# Veritas NetBackup™ SAN クライアントおよびファイバー トランスポートガイド

UNIX、Windows および Linux

リリース 8.1

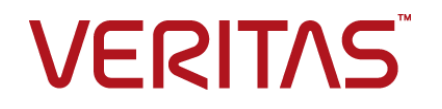

# Veritas NetBackup SAN クライアントおよびファイバー トランスポートガイド

#### 法的通知と登録商標

Copyright © 2017 Veritas Technologies LLC. All rights reserved.

Veritas、Veritas ロゴ、NetBackup は Veritas Technologies LLC または同社の米国とその他の国 における関連会社の商標または登録商標です。その他の会社名、製品名は各社の登録商標また は商標です。

この製品には、サードパーティ (「サードパーティプログラム」) の所有物であることをベリタスが示す 必要のあるサードパーティソフトウェアが含まれている場合があります。サードパーティプログラムの 一部は、オープンソースまたはフリーソフトウェアライセンスで提供されます。本ソフトウェアに含まれ る本使用許諾契約は、オープンソースまたはフリーソフトウェアライセンスでお客様が有する権利ま たは義務を変更しないものとします。このベリタス製品に付属するサードパーティの法的通知文書は 次の場所で入手できます。

#### <https://www.veritas.com/about/legal/license-agreements>

本書に記載されている製品は、その使用、コピー、頒布、逆コンパイルおよびリバースエンジニアリ ングを制限するライセンスに基づいて頒布されます。Veritas Technologies LLC からの書面による 許可なく本書を複製することはできません。

本書は、現状のままで提供されるものであり、その商品性、特定目的への適合性、または不侵害の 暗黙的な保証を含む、明示的あるいは暗黙的な条件、表明、および保証はすべて免責されるものと します。ただし、これらの免責が法的に無効であるとされる場合を除きます。 Veritas Technologies LLC は、本書の提供、内容の実施、また本書の利用によって偶発的あるいは必然的に生じる損害 については責任を負わないものとします。 本書に記載の情報は、予告なく変更される場合がありま す。

ライセンス対象ソフトウェアおよび資料は、FAR 12.212 の規定によって商業用コンピュータソフトウェ アと見なされ、場合に応じて、FAR 52.227-19 「Commercial Computer Software - Restricted Rights」、DFARS 227.7202、 「Commercial Computer Software and Commercial Computer Software Documentation」、その後継規制の規定により制限された権利の対象となります。業務用 またはホスト対象サービスとしてベリタスによって提供されている場合でも同様です。 米国政府によ るライセンス対象ソフトウェアおよび資料の使用、修正、複製のリリース、実演、表示または開示は、 本使用許諾契約の条項に従ってのみ行われるものとします。

Veritas Technologies LLC 500 E Middlefield Road Mountain View, CA 94043

<http://www.veritas.com>

.

#### テクニカルサポート

テクニカルサポートは、世界中にサポートセンターを有しています。すべてのサポートサービスは、 お客様のサポート契約およびその時点でのエンタープライズテクニカルサポートポリシーに従って提 供されます。サポートのサービスおよびテクニカルサポートへのお問い合わせ方法につきましては、 当社の Web サイトをご確認ください。

#### [https://www.veritas.com/support/ja\\_JP](https://www.veritas.com/support/ja_JP)

次の URL からベリタスのアカウント情報を管理することができます。

#### <https://my.veritas.com>

既存のサポート契約に関してベリタスに問い合わせる場合は、次に示す地域のサポート契約管理 チームに電子メールで連絡してください。

世界全域 (日本を除く) **[CustomerCare@veritas.com](mailto:CustomerCare@veritas.com)** 

Japan (日本) [CustomerCare\\_Japan@veritas.com](mailto:CustomerCare_Japan@veritas.com)

#### マニュアル

最新のマニュアルは、次のベリタス Web サイトで入手できます。

<https://sort.veritas.com/documents>

#### マニュアルに対するご意見

お客様のご意見は弊社の財産です。改善点のご指摘やマニュアルの誤謬脱漏などの報告をお願 いします。その際には、マニュアルのタイトル、バージョン、章タイトル、セクションタイトルも合わせて ご報告ください。ご意見は次のアドレスに送信してください。

#### [NB.docs@veritas.com](mailto:NB.docs@veritas.com)

次のベリタスコミュニティサイトでマニュアルの情報を参照したり、質問することもできます。

<http://www.veritas.com/community/ja>

#### ベリタスの Service and Operations Readiness Tools (SORT) の表示

ベリタスの Service and Operations Readiness Tools (SORT) は、時間がかかる管理タスクを自 動化および簡素化するための情報とツールを提供する Web サイトです。製品によって異なります が、SORT はインストールとアップグレードの準備、データセンターにおけるリスクの識別、および運 用効率の向上を支援します。SORT がお客様の製品に提供できるサービスとツールについては、 次のデータシートを参照してください。

[https://sort.veritas.com/data/support/SORT\\_Data\\_Sheet.pdf](https://sort.veritas.com/data/support/SORT_Data_Sheet.pdf)

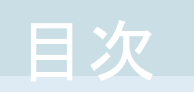

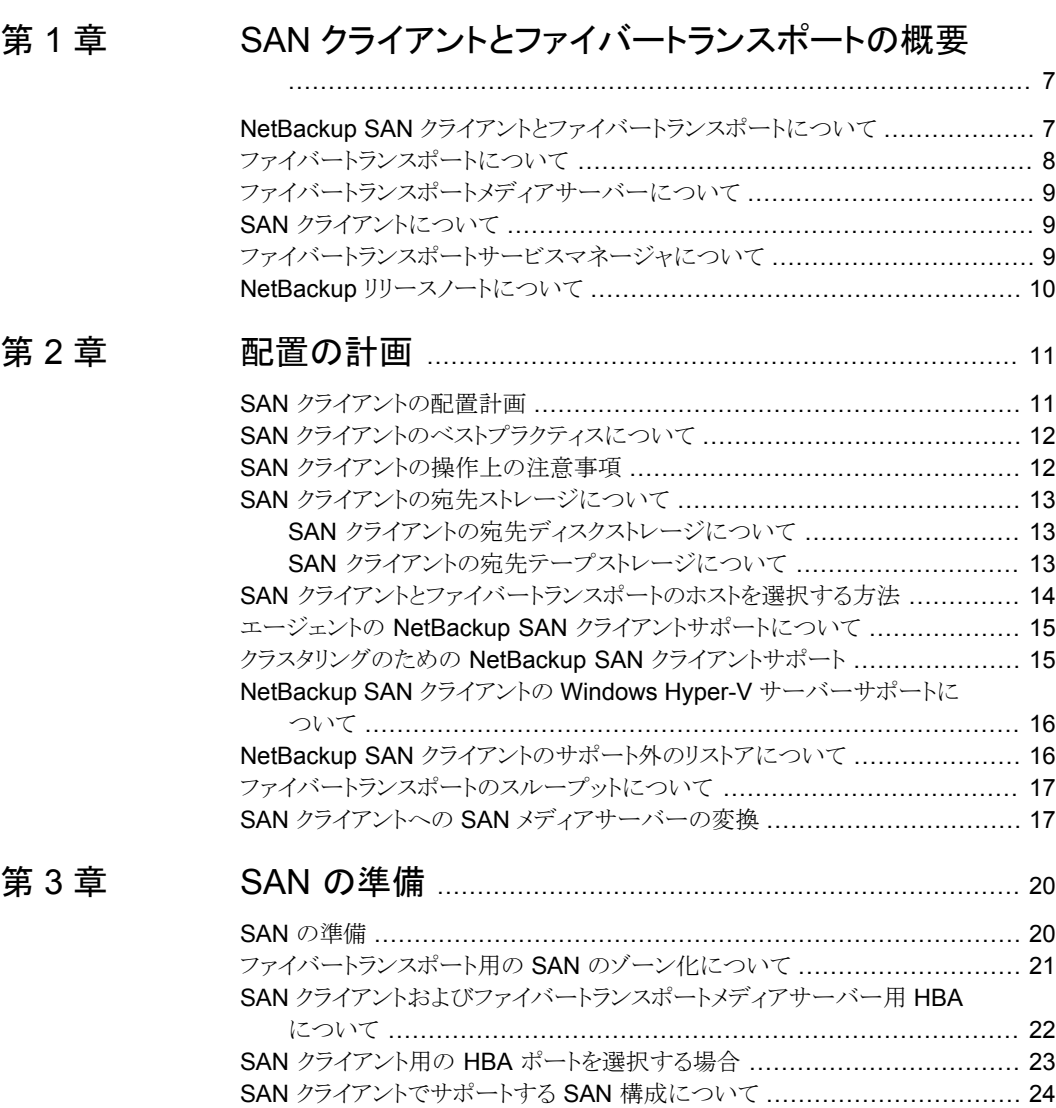

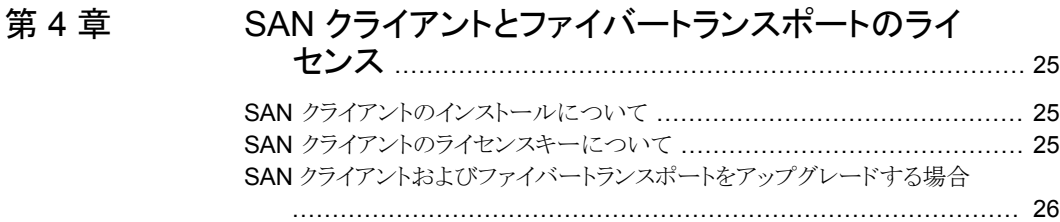

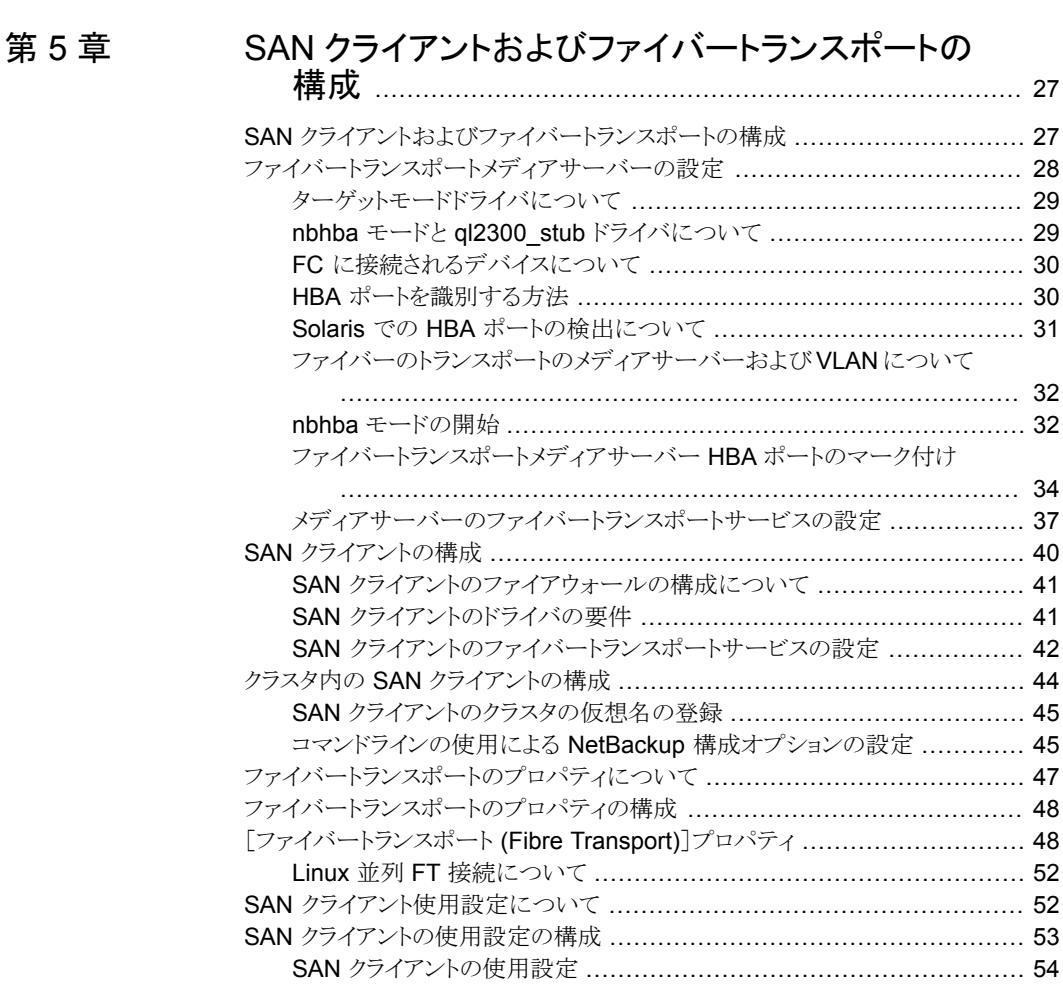

#### [第](#page-54-0) 6 章 SAN [クライアントおよびファイバートランスポートの](#page-54-0) [管理](#page-54-0) ................................................................................. [55](#page-54-0)

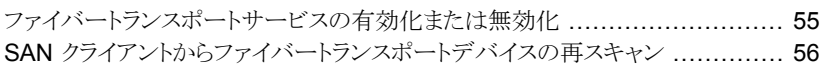

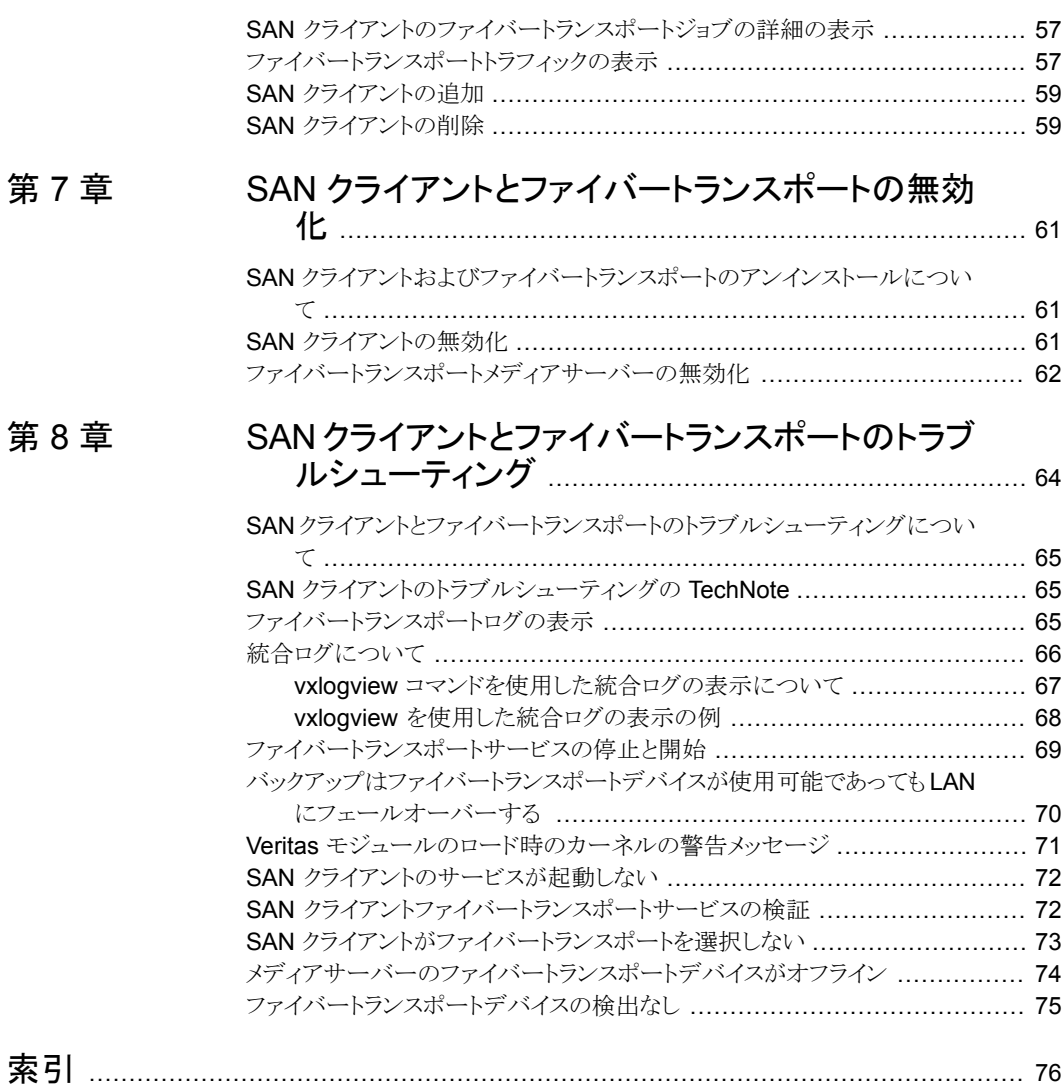

# <span id="page-6-0"></span>SAN クライアントとファイ バートランスポートの概要

この章では以下の項目について説明しています。

■ NetBackup SAN [クライアントとファイバートランスポートについて](#page-6-1)

**1**

- [ファイバートランスポートについて](#page-7-0)
- [ファイバートランスポートメディアサーバーについて](#page-8-0)
- SAN [クライアントについて](#page-8-1)
- <span id="page-6-1"></span>■ [ファイバートランスポートサービスマネージャについて](#page-8-2)
- NetBackup [リリースノートについて](#page-9-0)

# **NetBackup SAN** クライアントとファイバートランスポー トについて

SAN クライアントは NetBackup クライアントの高速バックアップとリストアを可能にする NetBackup オプション機能です。

SAN クライアントは特別な NetBackup クライアントです。LAN ではなく SAN 接続で大 量のデータのバックアップを迅速に作成できます。 たとえば、高速なバックアップとリスト アはデータベースホストの役に立ちます。ファイバートランスポートは SANクライアント機 能の一部である NetBackup 高速データトランスポート方式の名前です。

バックアップとリストアのトラフィックはファイバーチャネル(FC) で転送し、NetBackup サー バーとクライアントの管理トラフィックは LAN で転送します。

図 [1-1](#page-7-1)に SAN クライアントの構成を示します。

<span id="page-7-1"></span>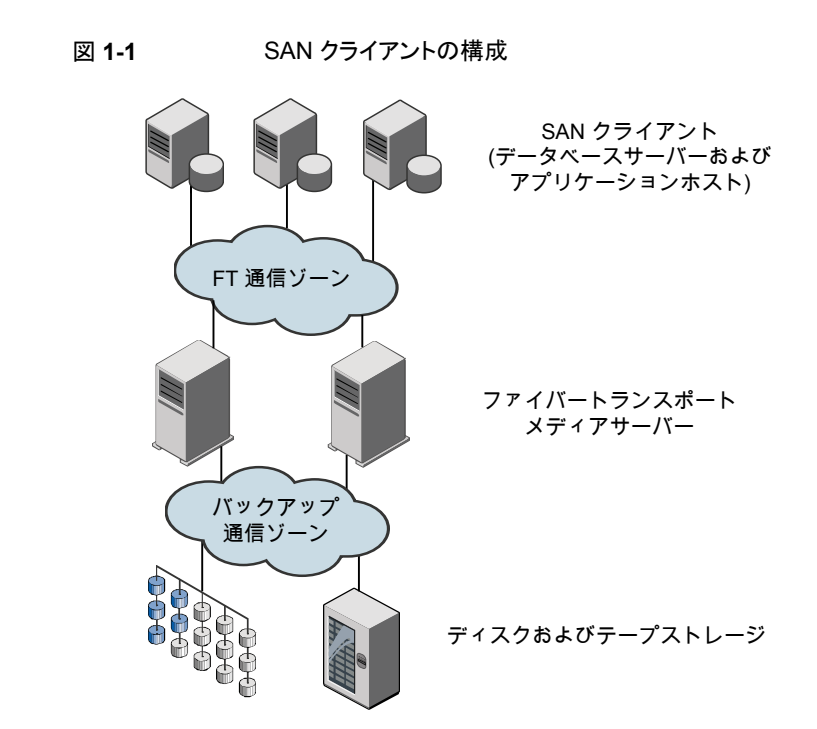

#### ファイバートランスポートについて

<span id="page-7-0"></span>NetBackup ファイバートランスポートはデータ転送の方式です。これはファイバーチャネ ルを使用し、LAN を介した TCP/IP ではなく SAN を介したデータ移動用の SCSI コマ ンドプロトコルの一部を使用します。NetBackup クライアントと NetBackup メディアサー バー間に高性能なトランスポート機構を提供します。

ファイバートランスポートでは複数の並列論理接続がサポートされます。ファイバートラン スポートをサポートする NetBackup システムには、FT 通信専用のファイバーチャネル HBA が含まれます。

NetBackup ファイバートランスポートサービスはストレージに接続する NetBackup メディ アサーバーと SAN クライアントの両方で有効になっています。

このマニュアルでは、NetBackup クライアントと NetBackup サーバー間におけるファイ バートランスポート接続を、FT パイプと呼びます。

# ファイバートランスポートメディアサーバーについて

<span id="page-8-0"></span>NetBackup FT メディアサーバーは、ファイバートランスポートサービスが有効になって いる NetBackup メディアサーバーです。NetBackup FT メディアサーバーは、SAN クラ イアントからの接続を受け入れ、ディスクストレージにデータを送信します。

SANクライアントからの接続を受け入れるホストバスアダプタ(HBA)は、特別なNetBackup ターゲットモードドライバを使用して FT 通信を処理します。

メディアサーバーの FT サービスは、データフローの制御、SCSI コマンドの処理、および FT 接続におけるサーバー側のデータバッファの管理を行います。 また、ホストバスアダ プタのターゲットモードドライバの管理も行います。

<span id="page-8-1"></span>SAN クライアント機能をアクティブ化するライセンスが必要です。

#### **SAN** クライアントについて

NetBackup SAN クライアントは、ファイバートランスポートサービスが有効になっている NetBackup クライアントです。SAN クライアントは、Shared Storage Option に使用され る NetBackup SAN メディアサーバーと類似しており、自身のデータをバックアップしま す。ただし、SAN クライアントは小さい NetBackup クライアントのインストールパッケージ に基づいているため、管理の要件および使用されるシステムリソースはより小規模になり ます。

通常、 SAN クライアントにはバックアップのために高帯域幅が必要な重要なデータが含 まれています。それはファイバーチャネルを介して NetBackup メディアサーバーに接続 します。

<span id="page-8-2"></span>NetBackup SAN クライアントのファイバートランスポートサービスは、SAN クライアントの FT パイプの接続性とデータ転送を管理します。また、SAN クライアントの FT サービス は、NetBackupメディアサーバー上のFTターゲットモードデバイスを検出し、それを FT Service Manager に通知します。

# ファイバートランスポートサービスマネージャについて

FT Service Manager (FSM) は、NetBackup Enterprise Media Manager サービスを ホスティングする NetBackup サーバーに存在します。FSM は、SAN クライアントおよび FT メディアサーバーで実行される FT サービスと相互作用します。FSM は、FT のリソー スおよびイベントを検出、構成および監視します。FSM の実行は、EMM と同じプロセス で行われます。

# **NetBackup** リリースノートについて

<span id="page-9-0"></span>サポートされているシステムと周辺機器、制限事項、操作上の注意事項については、 『NetBackup リリースノート』を参照してください。

<http://www.veritas.com/docs/DOC5332>

# <span id="page-10-0"></span>配置の計画

この章では以下の項目について説明しています。

- SAN [クライアントの配置計画](#page-10-1)
- SAN [クライアントのベストプラクティスについて](#page-11-0)
- SAN [クライアントの操作上の注意事項](#page-11-1)
- SAN [クライアントの宛先ストレージについて](#page-12-0)
- SAN [クライアントとファイバートランスポートのホストを選択する方法](#page-13-0)
- エージェントの NetBackup SAN [クライアントサポートについて](#page-14-0)
- [クラスタリングのための](#page-14-1) NetBackup SAN クライアントサポート
- NetBackup SAN クライアントの Windows Hyper-V [サーバーサポートについて](#page-15-0)

**2**

- <span id="page-10-1"></span>NetBackup SAN [クライアントのサポート外のリストアについて](#page-15-1)
- [ファイバートランスポートのスループットについて](#page-16-0)
- SAN クライアントへの SAN [メディアサーバーの変換](#page-16-1)

## **SAN** クライアントの配置計画

表 [2-1](#page-11-2) に、SAN クライアントとファイバートランスポートの配置計画の概要を示します。

| 手順   | 配置タスク                            | セクション                                                                      |
|------|----------------------------------|----------------------------------------------------------------------------|
| 手順 1 | ベストプラクティスと操作上の注<br>意事項についての確認    | p.12の「SANクライアントのベストプラクティスについ<br>て」を参照してください。                               |
|      |                                  | p.12の「SANクライアントの操作上の注意事項」を<br>参照してください。                                    |
| 手順 2 | 宛先ストレージの決定                       | p.13の「SANクライアントの宛先ストレージについて」<br>を参照してください。                                 |
| 手順 3 | 使うホストの決定                         | p.14 の「SAN クライアントとファイバートランスポート<br>のホストを選択する方法」を参照してください。                   |
| 手順 4 | SAN の準備                          | p.20の「SAN の準備」を参照してください。                                                   |
| 手順 5 | SAN クライアントのライセンスの<br>取得          | p.25の「SANクライアントのライセンスキーについて」<br>を参照してください。                                 |
| 手順 6 | NetBackupエージェントについ<br>て読む        | p.15 の「エージェントの NetBackup SAN クライアン<br>トサポートについて」を参照してください。                 |
| 手順 7 | SAN クライアントおよび<br>Hyper-V についての確認 | p.16 の「NetBackup SAN クライアントの Windows<br>Hyper-Vサーバーサポートについて」を参照してくだ<br>さい。 |
| 手順 8 | SAN クライアントとファイバート<br>ランスポートの構成   | p.27 の 「SAN クライアントおよびファイバートランス<br>ポートの構成」を参照してください。                        |
| 手順9  | SAN クライアントへの SAN メ<br>ディアサーバーの変換 | p.17の「SANクライアントへのSANメディアサーバー<br>の変換」を参照してください。                             |

<span id="page-11-2"></span>表 **2-1** SAN クライアントの配置の概要

# **SAN** クライアントのベストプラクティスについて

<span id="page-11-1"></span><span id="page-11-0"></span>Veritas TechNote には配備のためのベストプラクティスについての情報が含まれます。 ベリタスでは新しい情報が利用可能になると、この TechNote をアップデートしています。 次の URL から利用可能な TechNote をお読みいただき、記載されている実施例に従っ ていただくことをお勧めします。

[https://www.veritas.com/support/ja\\_JP/article.TECH54778](https://www.veritas.com/support/ja_JP/article.TECH54778)

# **SAN** クライアントの操作上の注意事項

次に、留意すべき操作上の注意事項のいくつかについて説明します。

- NetBackup クライアントの暗号化オプションは、UNIX と Linux の SAN クライアント ではサポートされません。
- <span id="page-12-0"></span>■ データ圧縮または暗号化により、バックアップとリストアのためのファイバートランスポー トのパフォーマンスが低下する場合があります。 バックアップでデータの圧縮または暗号化を使うと、バックアップとリストアの両方で、 ファイバートランスポートパイプのパフォーマンスが大幅に低下する場合があります。 構成によっては、圧縮を使用すると、圧縮を使用しなかった場合に比べてパフォーマ ンスが最大 95 % 低下する場合があります。

## **SAN** クライアントの宛先ストレージについて

SAN クライアントとファイバートランスポート機能のための宛先ストレージとしてディスクか テープを使うことができます。

<span id="page-12-1"></span>NetBackup はあらゆる手段を用いてストレージデバイスによる FTメディアサーバーへの 接続を可能にします。

#### SAN クライアントの宛先ディスクストレージについて

ディスクストレージの場合、NetBackup OpenStorage の実装は高パフォーマンスのバッ クアップとリストアに対する絶好の機会を提供します。それらのソリューションは、NetBackup ファイバートランスポート機構が提供する大量のデータを受け入れるのに十分な帯域幅 と読み込みおよび書き込み速度を提供することができます。

<span id="page-12-2"></span>NetBackup メディアサーバーの重複排除は OpenStorage の実装です。 NetBackup クライアント側の重複排除はサポートされません。

#### SAN クライアントの宛先テープストレージについて

SAN クライアントは宛先ストレージユニットとしてテープを使うことができます。一部のテー プドライブは、NetBackup ファイバートランスポート機構が提供する大量のデータの読み 込み、書き込みを行うのに十分な速度を備えています。

宛先としてテープを使用する場合は、複数ストリームを使用できます。複数ストリームは、 クライアントの自動バックアップを複数のジョブに分割します。ジョブは個別のデータスト リームにあるので、並列実行できます。データストリームは FT メディアサーバーに 1つ以 上の FT パイプを介して送信できます。メディアサーバーはそれらを一緒に 1つ以上の テープメディアボリューム上に多重化します。たとえば、複数のデータストリームを提供す るデータベースサーバーがあれば、FTメディアサーバーへのそれらのデータベースバッ クアップを複数ストリームで実行できます。FTメディアサーバーはデータストリームをメディ ア上に多重化し、パフォーマンス全体を向上させます。

NetBackup の SAN メディアサーバーを SAN クライアントに置き換えて、テープにバッ クアップし続けることができます。 SAN クライアントでは、ディスク領域と CPU 両方のシ ステムリソースの使用量は SAN メディアサーバーよりも少なくなります。

マルチストリームを構成するには、『NetBackup 管理者ガイド Vol.I』を参照してください。

<http://www.veritas.com/docs/DOC5332>

#### **SAN** クライアントのテープストレージの制限事項

次の制限事項は SAN クライアントの宛先ストレージとしてのテープのためのものです。

- 同じクライアントからの FT のバックアップのみが特定の MPX グループで多重化され ます。
- 異なるクライアントからの FT のバックアップは同じ MPX グループで一緒に多重化さ れません。
- 同じテープに異なる SAN クライアントを多重化できません。異なるクライアントは同じ FT メディアサーバーに引き続きバックアップされますが、異なる MPX グループの異 なるテープドライブに書き込まれます。
- (同じクライアントまたは異なるクライアントからの) FT と LAN のバックアップは同じ MPX グループで一緒に多重化されません。
- <span id="page-13-0"></span>■ SAN クライアントはファイバートランスポート上のインラインテープコピーをサポートし ません。インラインテープコピージョブは LAN を介して行われます。SAN クライアント 機能は非常に高速なバックアップとリストア操作のために設計されています。したがっ て、SAN クライアントは、処理および管理するのにさらに多くのリソースが必要な (イ ンラインテープコピーのような) バックアップオプションを除外します。

# **SAN** クライアントとファイバートランスポートのホストを選 択する方法

NetBackup ファイバートランスポートに使用するシステムを選択する場合は、次の点に注 意してください。

- NetBackup SAN クライアントを、NetBackup サーバーとして使用することはできませ ん。したがって、NetBackup クライアントソフトウェアのみがインストールされているシ ステムにのみ、NetBackup クライアントを SAN クライアントとして構成します。
- NetBackup マスターサーバーを、FTメディアサーバーとして使用しないでください。 データ転送によってシステムリソースが消費されるため、NetBackup の管理パフォー マンスが著しく低下します。

# エージェントの **NetBackup SAN** クライアントサポート について

<span id="page-14-0"></span>SAN クライアント機能はデータ転送に共有メモリを使います。SAN クライアントで NetBackup エージェントを使う場合、エージェントはその共有メモリから読み書きする権 限が必要です。

次のように、エージェントに適切な権限があることを確認します。

- UNIXシステムでは、NetBackupがインストールされた同じユーザーアカウントを使っ て、NetBackup エージェントをインストールします。
- Windows SAN クライアントで、NetBackup エージェントと SAN Client Fibre Transport Service が同じアカウント (つまり、[ログオン (Log On As)]) を使います。アカウントに は有効状態の[オペレーティング システムの一部として機能 (Act as a part of the operating system)権限が必要です。デフォルトでは、[ローカルシステム (Local System)]アカウントだけが[オペレーティング システムの一部として機能 (Act as a part of the operating system)権限が有効になっています。

SAN クライアントは次の種類のエージェントバックアップをサポートしません。

- Microsoft SharePoint
- Enterprise Vault
- <span id="page-14-1"></span>■ sthrough a passive node of an Exchange クラスタのパッシブノードによる Microsoft Exchange データベース可用性グループ (DAG) またはクラスタ連続レプリケーショ ン (CCR) のバックアップ

# クラスタリングのための **NetBackup SAN** クライアント サポート

NetBackup は、アプリケーションクラスタで SAN クライアントをサポートします。 アプリ ケーションクラスタ内の SAN クライアントの要件は以下のとおりです。

- SAN クライアントはクラスタのすべてのフェールオーバーノードにインストールする必 要があります。
- FTクライアントサービスおよび Veritas PBX サービスは、すべてのフェールオーバー ノードで実行する必要があります。
- 各ノード上の各 SAN クライアントのホストコンピュータオペレーティングシステムが FT メディアサーバーのターゲットモードドライバを検出する必要があります。
- NetBackup LOCAL CACHE 値は各 SAN クライアントで [いいえ]でなければなりませ ん。 デフォルトでは値は指定されていないため、値を設定する必要があります。

警告:FTメディアサーバーまたはマスターサーバーの LOCAL CACHE 値は変更しな いでください。

p.44 の 「クラスタ内の SAN [クライアントの構成」](#page-43-0) を参照してください。

<span id="page-15-0"></span>バックアップポリシーで、SAN クライアントコンピュータへの参照のエイリアスまたは動的 アプリケーションクラスタ名を使用できます。 NetBackup は、5 分ごとに SAN クライアン トクラスタ情報を更新します。

# **NetBackup SAN** クライアントの **Windows Hyper-V** サーバーサポートについて

NetBackup SAN クライアントは Windows Hyper-V サーバーのためのファイバートラン スポート上のバックアップをサポートします。Hyper-V サーバーの NetBackup クライアン トソフトウェアをインストールし、Hyper-V Server のSAN クライアントを構成します。 Hyper-V 仮想マシン内のオペレーティングシステムに NetBackup クライアントソフトウェアをインス トールすることや SAN クライアントを構成することは行わないでください。

p.40 の 「SAN [クライアントの構成」](#page-39-0) を参照してください。

バックアップを実行する場合、『NetBackup™ for Hyper-V 管理者ガイド』に従って、 Hyper-V ポリシーを作成して、Hyper-V サーバーとその仮想マシンをバックアップしま す。

<http://www.veritas.com/docs/DOC5332>

SAN クライアントおよびファイバートランスポートが正しく構成されると、ファイバーのトラン スポート上でバックアップが行われます。

<span id="page-15-1"></span>NetBackup は Windows Hyper-V サーバーへのファイバートランスポートのリストアをサ ポートしません。リストアは LAN を介して行います。

p.16 の「NetBackup SAN [クライアントのサポート外のリストアについて」](#page-15-1)を参照してくだ さい。

## **NetBackup SAN** クライアントのサポート外のリストアに ついて

ほとんどの場合、バックアップが NetBackup ファイバートランスポートのデータ転送方式 を使う場合は、リストアもファイバートランスポートの方式によって実行されます。

ただし、NetBackup は一部の NetBackup のオプションや他の製品のファイバートランス ポートリストアをサポートしないことがあります。

NetBackup では、次のオプションについてファイバートランスポートリストアをサポートし ません。

SAN クライアントは FlashBackup バックアップをサポートしますが、リ ストアは LAN 経由で行われます。 FlashBackup リストア

Windows Hyper-V のリス SAN クライアントは Fibre Transport 経由のバックアップをサポートし ますが、リストアは LAN 経由で行われます。 トア

> バックアップポリシーの設定のタイミングを選択するオプションによって は、仮想マシン伝想マシン内の個々のファイルをリストアすることもで きます。

p.16 の 「NetBackup SAN [クライアントの](#page-15-0) Windows Hyper-V サー [バーサポートについて」](#page-15-0)を参照してください。

# ファイバートランスポートのスループットについて

<span id="page-16-0"></span>次のコンポーネントの最低速度はファイバートランスポートのスループット率を制限するこ とがあります。

- SAN クライアントの速度性能。 クライアントがファイルシステムかデータベースに読み込み、書き込みを行う速度はパ フォーマンスに影響します。
- ストレージユニットの読み込みおよび書き込み速度。
- コンピュータ PCI の I/O メモリの帯域幅。 SAN クライアントで、HBA の PCI-X バスの非 PCI X カードは制御バスの速度を下 げます。NetBackup FT メディアサーバーほどは影響されませんが、パフォーマンス は許容できないレベルにまで低下することがあります。
- データを転送するファイバーチャネルパイプの速度。
- <span id="page-16-1"></span>■ ファイバーチャネルのトポロジー。 ボトルネックは、複数のデータストリームがトランクまたはスイッチ間のリンクのような共 有要素を通して送信されるときに起きることがあります。

## **SAN** クライアントへの **SAN** メディアサーバーの変換

表 [2-2](#page-17-0) に、SAN メディアサーバーを SAN クライアントに変換する方法の概要を示しま す。コンピュータのホスト名は変わりません。この手順はすべての NetBackup サーバー が SAN クライアント機能をサポートするリリースを実行していることを想定しています。

<span id="page-17-0"></span>表 **2-2** SAN メディアサーバーから SAN クライアントに変換する方法

| 手順   | 作業                                 | 手順の詳細                                                                                                    |
|------|------------------------------------|----------------------------------------------------------------------------------------------------|
| 手順1  | SAN メディアサーバーの削除                    | 次の手順を実行します。                                                                                                    |
|      |                                    | NetBackup管理コンソールの左ペインで、[メディ<br>アおよびデバイスの管理 (Media and Device<br>Management)]>[デバイス(Devices)]>[メディア<br>サーバー (Media Servers)]を選択します。<br>ホストを選択します。<br>[処理 (Actions)]>[Enterprise Media Manager<br>データベース (Enterprise Media Manager<br>Database)]>[デバイスホストの削除 (Remove<br>Device Host)]を選択します。 |
| 手順 2 | SANメディアサーバーソフトウェ<br>アのアンインストール     | 『NetBackup インストールガイド UNIX および<br>Windows』を参照してください。                                                                                                    |
|      |                                    | http://www.veritas.com/docs/DOC5332                                                                                                    |
| 手順 3 | ファイバートランスポートに対す<br>る準備             | ファイバートランスポート用に SAN を準備し、ファイ<br>バートランスポートのホストとSANクライアントのホスト<br>に HBA をインストールします。                                                                                                    |
|      |                                    | <b>p.20 の 「SAN の準備」を参照してください。</b>                                                                                                    |
| 手順 4 | FTメディアサーバーのホストへ<br>のストレージの接続       | 新しい SAN クライアントの FT メディアサーバーに<br>SAN メディアサーバーのストレージデバイスを接続し<br>ます。ディスクストレージの場合は、必要に応じてスト<br>レージをマウントします。                                                                                                    |
|      |                                    | <b>p.20 の 「SAN の準備」 を参照してください。</b>                                                                                                    |
| 手順 5 | NetBackupメディアサーバーソ<br>フトウェアのインストール | ファイバートランスポートメディアサーバーとして機能<br>するホストにメディアサーバーソフトウェアをインストー<br>ルします。                                                                                                    |
|      |                                    | 『NetBackup インストールガイド UNIX および<br>Windows』を参照してください。                                                                                                    |
|      |                                    | http://www.veritas.com/docs/DOC5332                                                                                                    |
| 手順6  | FTメディアサーバーの構成                      | p.27 の 「SAN クライアントおよびファイバートランス<br>ポートの構成」を参照してください。                                                                                                    |
| 手順7  | NetBackup クライアントソフト<br>ウェアのインストール  | SAN メディアサーバーとして機能していたホストにク<br>ライアントソフトウェアをインストールします。                                                                                                    |
|      |                                    | 『NetBackup インストールガイド UNIX および<br>Windows』を参照してください。                                                                                                    |
|      |                                    | http://www.veritas.com/docs/DOC5332                                                                                                    |

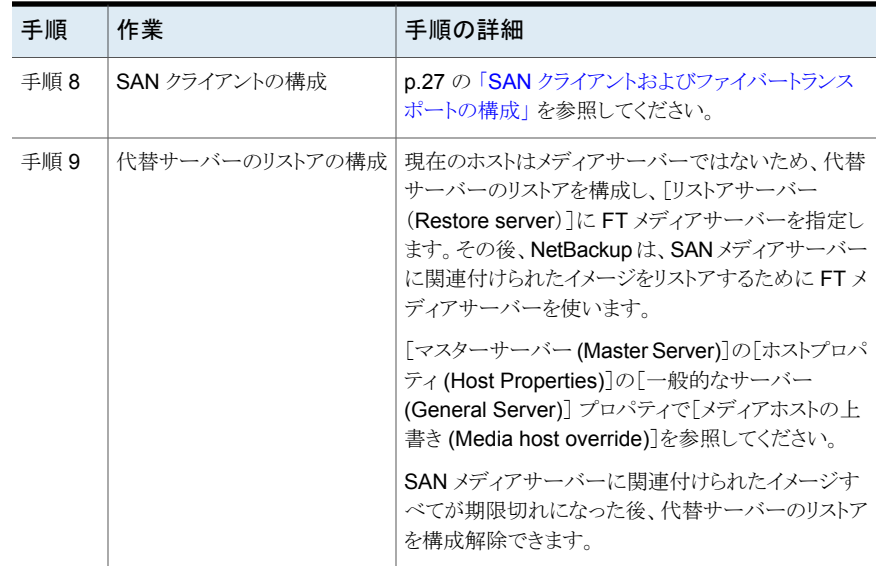

# **3**

# <span id="page-19-0"></span>SAN の準備

この章では以下の項目について説明しています。

- SAN [の準備](#page-19-1)
- [ファイバートランスポート用の](#page-20-0) SAN のゾーン化について
- SAN [クライアントおよびファイバートランスポートメディアサーバー用](#page-21-0) HBA について
- <span id="page-19-1"></span>■ SAN クライアント用の HBA [ポートを選択する場合](#page-22-0)
- SAN [クライアントでサポートする](#page-23-0) SAN 構成について

#### **SAN** の準備

<span id="page-19-2"></span>表 [3-1](#page-19-2) に準備の手順とそれらを実行する順序を示します。

表 **3-1** SAN の準備の概要

| 手順   | 手順          | 項                                                                    |  |
|------|-------------|----------------------------------------------------------------------|--|
| 手順 1 | SAN のゾーン化   | p.21 の   ファイバートランスポート用の SAN の<br>ゾーン化について」を参照してください。                 |  |
| 手順 2 | HBA のインストール | p.22の 「SANクライアントおよびファイバートラン<br>スポートメディアサーバー用 HBA について」を<br>参照してください。 |  |
| 手順 3 | HBA ポートの選択  | p.23 の「SAN クライアント用の HBA ポートを選<br>択する場合   を参照してください。                  |  |
| 手順 4 | ファイバーの接続    | p.24 の 「SAN クライアントでサポートする SAN<br>構成について」を参照してください。                   |  |

# ファイバートランスポート用の**SAN**のゾーン化について

<span id="page-20-0"></span>NetBackup ファイバートランスポート (FT) メカニズムを設定して使うには、まず SAN を 設定して動作可能な状態にする必要があります。

p.24 の「SAN [クライアントでサポートする](#page-23-0) SAN 構成について」を参照してください。

SAN スイッチ構成の場合、適切なゾーン化を行うことで、他の SAN アクティビティで必 要になる可能性がある帯域幅がファイバートランスポート通信によって使われることがなく なります。 また、適切なゾーン化によりホストバスアダプタ (HBA) ポートが検出するデバ イスが限定されます。ポートは他のポートのゾーン内でのみそれらのポートを検出します。 ゾーン化しない場合、各 HBA ポートは SAN のすべてのホストからすべての HBA ポー トを検出します。デバイス数が多いと、オペレーティングシステムがサポートするデバイス 数を超える場合があります。

SAN の設定と管理方法については、NetBackup マニュアルでは説明していません。 た だし、次の推奨事項は SAN の通信を最適化するのに役立つことがあります。

<span id="page-20-1"></span>表 [3-2](#page-20-1) では、NetBackup Appliance の SAN をゾーン化するためのベストプラクティスを 説明しています。

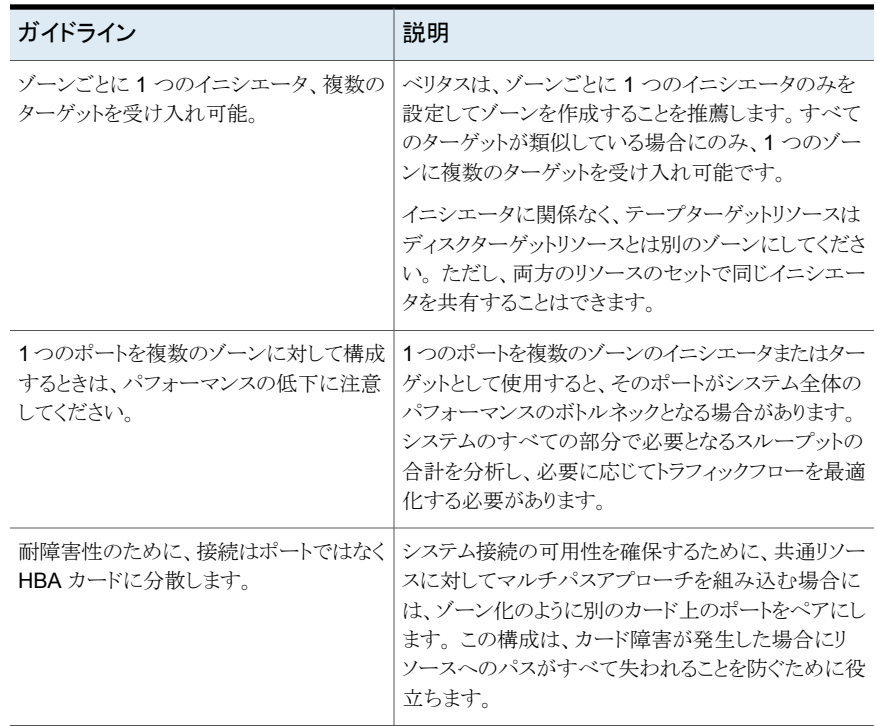

#### 表 **3-2** NetBackup Appliance の SAN をゾーン化するためのベストプラク ティス

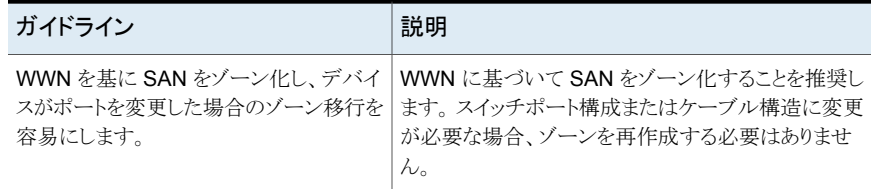

表 [3-3](#page-21-1) は、SAN トラフィックに使用する必要があるゾーンを説明します。

メモ**:** NetBackup ファイバートランスポートメディアサーバーで HBA ポートを指定する場 合は、物理ポート ID またはワールドワイドポート名 (WWPN) を使う必要があります。

p.30 の「HBA [ポートを識別する方法」](#page-29-1)を参照してください。

<span id="page-21-1"></span>

| ゾーン                 | 説明                                                                                                    |
|---------------------|----------------------------------------------------------------------------------------------------|
| ファイバートランス<br>ポートゾーン | ファイバートランスボートゾーン (またはバックアップゾーン) には、次のようにファイバートランスポートを<br>使うホストの特定の HBA ポートのみを含めてください。                                                                                                    |
|                     | ■ SAN クライアントに接続する FT メディアサーバー HBA 上のポート。これらのポートは Veritas ター<br>ゲットモードドライバを使います。<br>p.29 の 「ターゲットモードドライバについて」 を参照してください。<br>■ ターゲットモードにあるメディアサーバーポートに接続する SAN クライアント HBA 上のポート。 SAN<br>クライアント上のボートは標準イニシエータモードドライバを使います。<br>物理ポートID またはワールドワイドポートネーム (World Wide Port Name) で FT メディアサーバー<br>のターゲットポートを定義する必要があります。ターゲットモードドライバの WWPN は、ファイバー<br>チャネル HBA WWPN で導出されるため一意ではありません。<br>NetBackup SAN クライアントは、NetBackup メディアサーバーのターゲットモードである HBA ポー<br>トのみを検出します。 <b>NetBackup</b> メディアサーバーのイニシエータモードの <b>HBA</b> ポートは検出され<br>ません。他のホストの FC HBA は検出されません。<br>複数ストリームのスループットを向上させるには、各 SAN クライアントで、ゾーンのメディアサーバー<br>HBA ポートのすべてのターゲットモードデバイスが検出される必要があります。 |
| 外部ストレージの<br>ゾーン     | ストレージが SAN にある場合、外部ストレージのゾーンを作成します。ゾーンはストレージの HBA ポー<br>トとストレージに接続する FT メディアサーバー HBA ポートを含む必要があります。 ストレージゾーン内<br>のすべてのポートが標準イニシエータモードの HBAドライバを使用します。                                                                                                    |

表 **3-3** ファイバーチャネルゾーン

# <span id="page-21-0"></span>**SAN** クライアントおよびファイバートランスポートメディア サーバー用 **HBA** について

次のように、ファイバーチャネルのホストバスアダプタ (HBA) およびドライバの要件は、 SAN クライアントと NetBackup FT メディアサーバーとで異なります。

第3章 SAN の準備 | 23 **SAN** クライアント用の **HBA** ポートを選択する場合

SAN クライアントの HBA には、サポートされているすべてのファ イバーチャネル HBA を使用することができます。HBA ポートは デフォルトのイニシエータモードで動作する必要があります。 SAN クライアントの HBA

SAN クライアントシステムの HBA の場合、次の作業を行います。

- HBA のドライバをインストールします。
- HBA のユーティリティをインストールします。NetBackup の操 作には必要ありませんが、ユーティリティは接続の問題のトラ ブルシューティングに役立つ場合があります。

ファイバートランスポートをホストする NetBackup メディアサー バーには、次のものが必要です。 NetBackup FT メディアサー バーの HBA

- SAN クライアントに接続する場合は、NetBackup がファイ バートランスポートのためにサポートする QLogic HBA を使 います。これらの HBA は、NetBackup ターゲットモードドラ イバを使用するように構成する必要があります。 p.29 の 「nbhba モードと ql2300\_stub [ドライバについて」](#page-28-1)を 参照してください。
- SAN 接続されたストレージを使用する場合、サポートされて いるファイバーチャネル HBA を使用して、ストレージに接続 することができます。この HBA の場合、QLogic ドライバおよ びユーティリティをインストールします。ストレージに接続する HBA ポートは、デフォルトのイニシエータモードのままにして おく必要があります。
- HBA とドライバはデータ転送に 256K サイズのバッファをサ ポートする必要があります。

<span id="page-22-0"></span>サポートされている HBA については、次の URL のハードウェア互換性リストを参照して ください。

<http://www.netbackup.com/compatibility>

## **SAN** クライアント用の **HBA** ポートを選択する場合

SAN クライアントで FT パイプをサポートするには、FT メディアサーバーに十分な HBA ポートが必要です。SAN接続されたストレージも使用する場合、メディアサーバーには、 共有ストレージに接続するのに十分な HBA ポートが必要です。

NetBackup メディアサーバーと SAN クライアント間の FT 接続に使用するポートを次の ように決定する必要があります。

- NetBackupメディアサーバーがインストールされているシステムの FT接続に使用す るファイバーチャネル HBA を決定します。
- 各 SAN クライアントの FT 接続に使用するファイバーチャネルポートを決定します。

<span id="page-23-0"></span>QLogic HBA のすべてのポートを、ターゲットモードまたはイニシエータモードのいずれ かにする必要があります。HBA 上の 1 つのポートを SAN クライアントに接続して、別の ポートをストレージに接続することはできません。

## **SAN** クライアントでサポートする **SAN** 構成について

NetBackup によるファイバートランスポートには、次の SAN 構成がサポートされていま す。

ノードポート (N\_Port) スイッチ 次の通り、SAN スイッチに NetBackup メディアサーバーと SAN クライアントを接続します。 構成

- NetBackup FT メディアサーバーの HBA ポートをファイバー チャネルスイッチポートに接続します。
- 各 SAN クライアントの HBA ポートを同じファイバーチャネル スイッチのポートに接続します。
- クライアントおよびサーバーが同じゾーンになるようにスイッチ のゾーンを定義します。次の点に注意します。
	- 物理ポート ID またはワールドワイドポートネーム (World Wide Port Name) で NetBackup FT メディアサーバー のターゲットポートを定義する必要があります。ターゲット モードドライバの WWPN は、ファイバーチャネル HBA の WWPN に基づくため一意ではありません。
	- ポート ID または WWPN のいずれかで SAN クライアン トポートを定義できます。ただし、1 つの方法のみを使用 した場合、ゾーンの定義および管理がより容易になりま す。

ファイバーチャネルアービトレー ファイバーチャネルアービトレーテッドループ (FC-AL)を使用し て、NetBackup FTメディアサーバーの HBA ポートを NetBackup SAN クライアントの HBA ポートに直接接続します。 テッドループ (FC-AL) 構成

メモ**:** FC-AL ハブはサポートされません。

# <span id="page-24-0"></span>SAN クライアントとファイ バートランスポートのライセ ンス

この章では以下の項目について説明しています。

- SAN [クライアントのインストールについて](#page-24-1)
- <span id="page-24-1"></span>■ SAN [クライアントのライセンスキーについて](#page-24-2)
- SAN [クライアントおよびファイバートランスポートをアップグレードする場合](#page-25-0)

# **SAN** クライアントのインストールについて

<span id="page-24-2"></span>NetBackup のファイバートランスポートのコアコンポーネントには、特別なインストールは 必要ありません。ただし、機能のライセンスを入力して、機能をアクティブ化する必要があ ります。

**4**

p.25 の 「SAN [クライアントのライセンスキーについて」](#page-24-2) を参照してください。

# **SAN** クライアントのライセンスキーについて

NetBackup マスターサーバーで、SAN クライアント機能をアクティブ化するライセンスを 入力します。

ライセンスキーが期限切れの場合や利用できない場合 (ディザスタリカバリ状態など)、 バックアップとリストアは LAN を介して行われます。

## **SAN** クライアントおよびファイバートランスポートをアッ プグレードする場合

<span id="page-25-0"></span>NetBackup をアップグレードすると、SAN クライアントとファイバートランスポートコンポー ネントを含む、すべてのコンポーネントがアップグレードされます。

NetBackup アップグレードのインストール手順については、『NetBackup インストールガ イド UNIX および Windows』を参照してください。

<http://www.veritas.com/docs/DOC5332>

# <span id="page-26-0"></span>SAN クライアントおよびファ イバートランスポートの構成

この章では以下の項目について説明しています。

- **SAN** [クライアントおよびファイバートランスポートの構成](#page-26-1)
- [ファイバートランスポートメディアサーバーの設定](#page-27-0)
- SAN [クライアントの構成](#page-39-0)
- クラスタ内の SAN [クライアントの構成](#page-43-0)
- [ファイバートランスポートのプロパティについて](#page-46-0)
- [ファイバートランスポートのプロパティの構成](#page-47-0)
- <span id="page-26-1"></span>■ [\[ファイバートランスポート](#page-47-1) (Fibre Transport)]プロパティ
- SAN [クライアント使用設定について](#page-51-1)
- SAN [クライアントの使用設定の構成](#page-52-0)

# **SAN** クライアントおよびファイバートランスポートの構成

SAN クライアントとファイバートランスポートを構成するには、複数のコンピュータで複数 の手順を完了する必要があります。

**5**

SAN クライアントおよびファイバートランスポートに使用するすべての NetBackup ホスト を、ホスト ID ベースのセキュリティ証明書を使用してプロビジョニングする必要がありま す。ホストは互いに通信できる必要があります。

表 [5-1](#page-27-1) に構成の手順とそれらを実行する順序を示します。

表 **5-1** SAN クライアントおよびファイバートランスポートの構成処理

<span id="page-27-1"></span>

| 手順   | 作業                 | 項                                                                                |
|------|--------------------|----------------------------------------------------------------------------------|
| 手順 1 | FT メディアサーバーの構成     | p.28 の 「ファイバートランスポートメディアサーバーの設<br>定」を参照してください。                                   |
| 手順 2 | SAN クライアントの構成      | p.40 の 「SAN クライアントの構成」を参照してください。<br>p.44 の 「クラスタ内の SAN クライアントの構成」 を参照<br>してください。 |
| 手順 3 | FT プロパティの構成        | p.47の「ファイバートランスポートのプロパティについて」<br>を参照してください。                                      |
| 手順 4 | SAN クライアントの使用設定の構成 | p.54 の 「SAN クライアントの使用設定」 を参照してくだ<br>さい。                                          |

# <span id="page-27-2"></span>ファイバートランスポートメディアサーバーの設定

<span id="page-27-0"></span>表 [5-2](#page-27-2) に FT メディアサーバーを構成するための処理を説明します。

#### 表 **5-2** FT メディアサーバーを構成するための処理

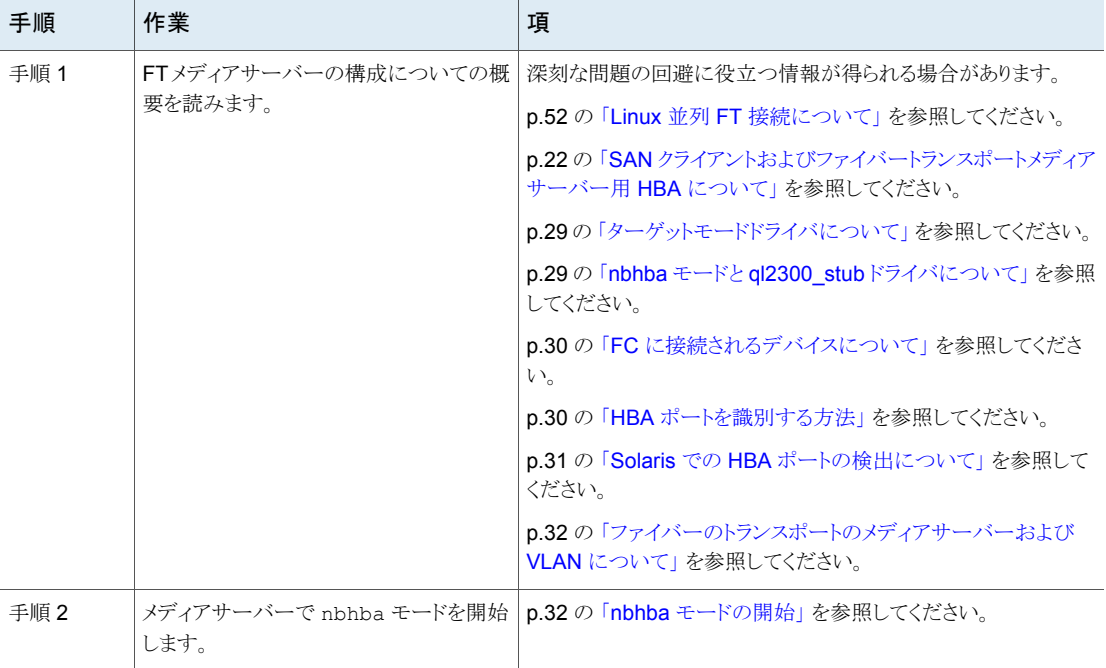

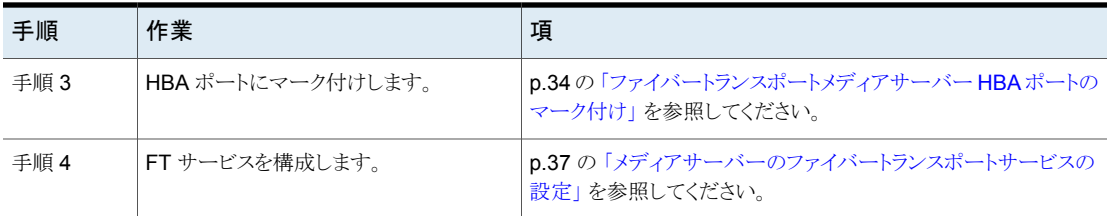

#### ターゲットモードドライバについて

<span id="page-28-0"></span>NetBackup FT メディアサーバーでは、QLogic Fibre Channel の Host Bus Adapter (HBA) ポートが NetBackup SAN クライアントに接続されます。ベリタスはそれらの HBA 上のポート用の特別なターゲットモードドライバを提供します。それらのポートはターゲッ トモードで動作する必要があります。ターゲットモードドライバがデフォルトのイニシエータ モードドライバに代わって使用されます。ターゲットモードは、QLoqic HBA だけに適用 されます。ターゲットモードの構成処理は QLogic HBA ポートにだけ影響します。

ターゲットモードドライバが HBA ポートにバインドした後、それらのポートは SCSI 照会 で 2 つの ARCHIVE Python テープデバイスとして表示されます。ただし、それらはテー プデバイスではないため、NetBackup のデバイス検出ではテープデバイスとして表示さ れません。各ポートが 2 つのテープデバイスとして表示されるのは、オペレーティングシ ステムがポートごとに 1 つのデータストリームのみを許可するためです。各ポートの 2 つ の擬似テープデバイスはスループットを高めます。

<span id="page-28-1"></span>p.52 の 「Linux 並列 FT [接続について」](#page-51-0) を参照してください。

p.22 の 「SAN [クライアントおよびファイバートランスポートメディアサーバー用](#page-21-0) HBA につ [いて」](#page-21-0) を参照してください。

#### nbhba モードと ql2300\_stub ドライバについて

メディアサーバーの HBA ドライバを構成する処理の最初の手順は、nbhba モードを開 始することです。 nbhba モードでは、ホストのすべての QLogic ISP2312 と ISP24*xx* HBA ポートにベリタス提供の q12300\_stub ドライバをバインドします。

ql2300\_stub ドライバは、標準イニシエータモードのドライバがポートにバインドされるの を防ぎます。QLogic ドライバが HBA ポートにバインドされると、NetBackup nbhba コマ ンドはターゲットモードで動作させるポートにマーク付けすることができません。 ターゲッ トモードのドライバも HBA ポートにバインドできません。

q12300\_stub ドライバを使うと NetBackup で QLogic ポートの NVRAM のデバイス ID を読み込み、変更することもできます。nbhba モードを開始し、SAN クライアントに接続 する QLogic HBA のポートにマーク付けした後、ポートはターゲットモードで動作します。

FT サーバーが起動すると、コンピュータは nbhba モードを終了します。

メモ**:** Linux オペレーティングシステムでは、ql2300\_stub ドライバをカーネルにロードす るときに警告メッセージがコンソールまたはシステムログに表示される場合があります。

<span id="page-29-0"></span>p.71 の 「Veritas [モジュールのロード時のカーネルの警告メッセージ」](#page-70-0) を参照してくださ い。

#### FC に接続されるデバイスについて

nbhba モードでは、QLogic ISP2312 と ISP24*xx* HBA ポートに接続されているすべて のデバイスが利用できません。ディスクまたはテープデバイスを QLogic HBA に接続す ると、それらのデバイスは利用不能になります。そのコンピュータで nbhba モードを終了 するまでデバイスは利用できません。

警告**:** HBA は、起動デバイスが QLogic ISP2312 または ISP24*xx* ポートに接続されて いるコンピュータ上には構成しないでください。構成すると、コンピュータを起動できなく なる場合があります。QLogic HBA に接続されているデバイスに重要なファイルシステム をマウントした場合も、コンピュータを起動できなくなることがあります。HBA の構成を始 める前に、QLogic HBA に接続されているファイルシステムをマウント解除してください。

デバイスが QLogic HBA に接続されているかどうかを判断するには、デバイスとマウント 済みファイルシステムを調べてください。

QLogic HBA は、QLogic HBA によって接続されている起動デバイスが含まれていない 別の NetBackup メディアサーバーに構成することができます。その後、QLogic HBA を NetBackup FTメディアサーバーにインストールして、FT サービスを構成できます。構成 が終了したら、HBA を構成したメディアサーバーから nbhba ドライバを削除してください。

<span id="page-29-1"></span>p.62 の [「ファイバートランスポートメディアサーバーの無効化」](#page-61-0) を参照してください。

この処理により、コンピュータ上の nbhba モードも終了します。

#### HBA ポートを識別する方法

ポートにマーク付けするコンピュータに複数の HBA がある場合は、HBA と ワールドワイ ドネーム (WWN) の関連を判断しにくいことがあります。 HBA ポートにマーク付けする NetBackup nbhba コマンドにはポートの WWN が必須です。 ポートの WWN はワール ドワイドポートネーム (WWPN) とも呼ばれます。

問題を回避するには、他にファイバーチャネル HBA がインストールされていない NetBackup メディアサーバーに、すべての QLogic HBA をインストールします。すべて の HBA ポートにマーク付けしてから、HBA を適切な NetBackup メディアサーバーにイ ンストールします。

警告**:** QLogic HBA は、マザーボード上にチップセットとして存在する場合があります。 問題を回避するために、組み込みの QLogic ポートがコンピュータに含まれているかどう かを判断する必要があります。

マーク付けする QLogic HBA だけを含むコンピュータでポートにマーク付けできない場 合は、次の情報が役に立つ場合があります。

- HBA のカード上でポートの WWN を確認できる場合があります。 HBA の WWN を 調べてください。
- ファイバーチャネルスイッチに、接続されて動作している HBA ポートの WWN が表 示される場合があります。
- SAN ユーティリティソフトウェアによっては、HBA ポートの WWN を表示する機能が 備わっている場合があります。
- Solaris 10 で、fcinfo hba-port コマンドの使用によって固有のドライバの WWN を表示できます。
- NetBackup の nbhba コマンドの -1 オプションを使うとポート WWN のアドレスを簡 単に比較できます。(コンピュータは nbhba モードである必要があります。)QLA-234x シリーズでは、同じカード上のポートの WWN は、2番目と6番目のバイトが異なりま す。次の例は、2つの2ポートHBAを示しています。1行目と2行目が1つのHBA を示し、3 行目と 4 行目が別の HBA を示しています。

/usr/openv/netbackup/bin/admincmd/nbhba -l 2312 21:00:00:E0:8B:83:9D:A1 "QLA2342 " 0 0 101 2312 21:01:00:E0:8B:A3:9D:A1 "QLA2342 " 1 0 101 2312 21:00:00:E0:8B:8F:28:7B "QLA2342 " 0 0 101 2312 21:01:00:E0:8B:AF:28:7B "QLA2342 " 1 0 101

この出力はポートがイニシエータモードであることも示します。右端から 2番目の列に 0 が表示され、右端の列が 8 で始まっていません。

<span id="page-30-0"></span>■ HBA の金属の取り付け金具に LED がある場合は、ポートにマーク付けすると LED が緑色に変わります (黄色はイニシエータモード)。(コンピュータは nbhba モードであ る必要があります。)これにより、正しいカードのポートにマーク付けしたかどうかを確 認できます。正しいカードでない場合は、それらのポートをイニシエータモードに戻 し、正しいポートにマーク付けするまで、他のポートにマーク付けすることができます。

#### Solaris での HBA ポートの検出について

Solaris 10 Update 7 より前のシステムでは、NetBackup は PCI バスを検出し、1 つの バスのポートのみをターゲットモードで使用可能にします。

次に示すのは Solaris 10 Update 7 より前のシステム上でのポート検出動作です。

■ 最初に選択するのは、最も多くの2312ターゲットモードポートが存在するバスです。

- 2312 ターゲットモードポートがない場合は、最も多くの 24xx ターゲットモードポート が存在するバスが使用されます。
- 他のバス上のターゲットモードポートは使用されません。

<span id="page-31-0"></span>Solaris 10 Update 7 からは、Solaris 10 で複数のバス上でのターゲットポートがサポー トされます。

#### ファイバーのトランスポートのメディアサーバーおよび VLAN について

VLAN 用の複数のネットワークインターフェースを備えている FT メディアサーバーにつ いては、NetBackup がホスト用の他のネットワークインターフェースの前に、ホストのプラ イマリネットワークインターフェースを認識する必要があります。 各 NetBackup ホストは、 他の NetBackup ホストを[追加のサーバー (Additional Servers)]リストを使用して認識 します。[追加サーバー (Additional Servers)]リストはそのホストの[NetBackup 管理コ ンソール (NetBackup Administration Console)]ホストのプロパティの[サーバー (Servers)]ページに表示されます。

FT サーバーのプライマリホスト名は、FT メディアサーバーホストの他のインターフェース 名の前に表示されていること確認してください。次の NetBackup ホストの「追加サーバー (Additional Servers)]リストでこの確認を行ってください。

- マスターサーバー。
- FT メディアサーバー。
- FT メディアサーバーがバックアップするすべての SAN クライアント。

プライマリインターフェースを決定するオペレーティングシステムコマンドを使用できる場 合もあります。Unix タイプのオペレーティングシステムにはhostnameコマンドがあり、プ ライマリインターフェースの短い名前を表示します。 また、domainnameコマンドでは、プ ライマリインターフェースのドメイン名を表示します。Windows で ipconfig -allコマン ドを使用すると、ホストとドメインの情報を表示できます。

<span id="page-31-1"></span>p.70 の [「バックアップはファイバートランスポートデバイスが使用可能であっても](#page-69-0) LAN に [フェールオーバーする](#page-69-0) | を参照してください。

#### nbhba モードの開始

HBA ポートにマーク付けする前に、QLogic HBA ポートに q12300\_stub ドライバをバイ ンドする nbhba モードを開始する必要があります。

nbhba モードを開始する方法については、次の項を参照してください。

- 「Linux で nbhba [モードを開始する方法」](#page-32-0)
- 「Solaris で nbhba [モードを開始する方法」](#page-32-1)

root ユーザーである必要があります。

<span id="page-32-0"></span>**Linux** で nbhba モードを開始する方法

- **1** HBA が SAN に接続されていないこと確認します。
- 2 nbftsrv\_config -nbhba コマンドとオプションを起動します。コンピュータが nbhba モードになります。次に例を示します。ご使用のシステムでの出力は異なる場合があ ります。

/usr/openv/netbackup/bin/admincmd/nbftsrv\_config -nbhba Installing nbhba driver. Are you sure you want to unload QLogic driver: qla2300? [y,n] (y)

**3** y と入力して、QLogic ドライバをアンロードします。処理が次のように続行されます。

Removing qla2300

メモ**:** Linux オペレーティングシステムでは、ql2300\_stub ドライバをカーネルにロー ドするときに警告メッセージがコンソールまたはシステムログに表示される場合があ ります。

p.71 の「Veritas [モジュールのロード時のカーネルの警告メッセージ」](#page-70-0) を参照して ください。

<span id="page-32-1"></span>**4** HBA ポートにマーク付けして続行してください。

**p.34**の[「ファイバートランスポートメディアサーバー](#page-33-0) HBA ポートのマーク付け」を参 照してください。

**Solaris** で nbhba モードを開始する方法

- **1** HBA が SAN に接続されていないこと確認します。
- 2 nbftsrv\_config -nbhba コマンドとオプションを起動します。コンピュータが nbhba モードになります。次に例を示します。ご使用のシステムでの出力は異なる場合があ ります。

```
/usr/openv/netbackup/bin/admincmd/nbftsrv_config -nbhba
Installing nbhba driver.
Waiting for driver references to q12300 stub to free up (this
may take some time).
The following driver aliases need to be removed:
qlc "pci1077,2312.1077.10a"
Would you like to run update drv to remove these now? [y,n] (y)
```
**3** y と入力して、ドライバエイリアスを削除します。処理が次のように続行されます。

/usr/sbin/update\_drv -v -d -i "pci1077,2312.1077.10a" qlc Done copying driver into system directories. Done adding driver. MUST REBOOT TO COMPLETE INSTALLATION.

- **4** ホストを再ブートします。
- <span id="page-33-0"></span>**5** HBA ポートにマーク付けして続行してください。

p.34 の [「ファイバートランスポートメディアサーバー](#page-33-0) HBA ポートのマーク付け」 を参 照してください。

#### ファイバートランスポートメディアサーバー HBA ポートのマーク付け

ターゲットモードで動作させる QLogic HBA 上のポートにマーク付けする必要がありま す。この処理では、NVRAM のポートデバイス ID が変更されます。FT サーバーが起動 すると、NetBackup のターゲットモードドライバは、マークされている QLogic HBA ポー トに自動的にバインドされます。

ポートにマーク付けする前に、nbhba モードを開始する必要があります。

p.32 の 「nbhba [モードの開始」](#page-31-1) を参照してください。

次の手順は、HBA ポートにマーク付けする方法、および必要に応じてこの処理を逆順で 実行し、イニシエータモードのドライバにポートを戻す方法を説明します。

- 「HBA [ポートにマーク付けする方法」](#page-34-0)
- [「イニシエータモードドライバに戻す方法」](#page-36-1)

これらの変更を行うには root ユーザーである必要があります。

#### <span id="page-34-1"></span><span id="page-34-0"></span>**HBA** ポートにマーク付けする方法

**1** nbhba コマンドと -l オプションを使用してメディアサーバーの QLogic HBA のポー トを表示してください。次に例を示します。ご使用のシステムでの出力は異なる場合 があります。

/usr/openv/netbackup/bin/admincmd/nbhba -l 1 2312 21:00:00:E0:8B:83:9D:A1 "QLA2342 " 0 0 101

- 2 2312 21:01:00:E0:8B:A3:9D:A1 "QLA2342 " 1 0 101
- 3 2312 21:00:00:E0:8B:8F:28:7B "QLA2342 " 0 0 101
- 4 2312 21:01:00:E0:8B:AF:28:7B "QLA2342 " 1 0 101

QLA-234x シリーズでは、同じカード上のポートの WWN は、2 番目と 6 番目のバ イトが異なります。この出力は、2 つの 2 ポート HBA を示しています。1 行目と 2 行 目が 1 つの HBA を示し、3 行目と 4 行目が別の HBA を示しています。HBA はイ ニシエータモードです。右端から 2 番目の列に 0 が表示され、右端の列が 8 で始 まっていません。

代わりに、nbhba の -L オプションを使用して冗長な出力を生成します。これにより、 モードをもっと簡単に識別できます。

**2** nbhba コマンドを実行してポートにマーク付けします。構文は次のとおりです。

/usr/openv/netbackup/bin/admincmd/nbhba -modify -wwn *string* -mode target

たとえば、次の 2 つのコマンドを実行すると、手順 [1](#page-34-1) での出力例にある一方の HBA の 2 つのポートが変更されます。

nbhba -modify -wwn 21:00:00:E0:8B:8F:28:7B -mode target nbhba -modify -wwn 21:01:00:E0:8B:AF:28:7B -mode target **3** nbhba コマンドと -L オプションを使用してサーバー上の HBA カードのポートを表 示し、変更を確認します。次に例を示します。ご使用のシステムでの出力は異なる場 合があります。

```
/usr/openv/netbackup/bin/admincmd/nbhba -L
HBA Port #1
Device ID = 2312
World Wide Name = 21:00:00:E0:8B:83:9D:A1
Model Name = "QLA2342 "
Port = 0Mode = initiator (designated for other use)(101)
HBA Port #2
Device ID = 2312
World Wide Name = 21:01:00:E0:8B:A3:9D:A1 "QLA2342
Model Name = "QLA2342 "
Port = 1Mode = initiator (designated for other use)(101)
HBA Port #3
World Wide Name = 21:00:00:E0:8B:8F:28:7B
Slot = "Port = 0Fibre Not Attached
Mode = target (designated for FT Server)(8101)
HBA Port #4
World Wide Name = 21:01:00:E0:8B:AF:28:7B
Slot = "Port = 1Fibre Not Attached
Mode = target (designated for FT Server)(8101)
nbhba -l オプションを使用すると、生成される出力でモードを識別することもできま
す。
/usr/openv/netbackup/bin/admincmd/nbhba -l
1 2312 21:00:00:E0:8B:83:9D:A1 "QLA2342 " 0 0 101
2 2312 21:01:00:E0:8B:A3:9D:A1 "QLA2342 " 1 0 101
3 2312 21:00:00:E0:8B:8F:28:7B "QLA2342 " 0 1 8101
4 2312 21:01:00:E0:8B:AF:28:7B "QLA2342 " 1 1 8101
右端の 2 つの列はターゲットモードとしてマーク付けされているポートを示します。
```
右端から 2 番目の列に 1 が表示され、右端の列は 8 で始まっています。 右端の列 の他の数字は重要ではありません。

**4** 必要に応じて、HBA を適切なメディアサーバーに転送します。
- **5** 必要に応じて、HBA を SAN に接続します。
- **6** FT サービスを構成して続行してください。

p.37 の [「メディアサーバーのファイバートランスポートサービスの設定」](#page-36-0) を参照して ください。

#### イニシエータモードドライバに戻す方法

◆ HBA がインストールされている NetBackup FT サーバーで nbhba コマンドを起動 します。コマンドの構文は次のとおりです。

<span id="page-36-0"></span>/usr/openv/netbackup/bin/admincmd/nbhba -modify -wwn *world\_wide\_port\_name* -mode initiator

### メディアサーバーのファイバートランスポートサービスの設定

SAN クライアントを構成する前に、メディアサーバー FT サービスを構成する必要があり ます。FT サーバーは、クライアントのオペレーティングシステムがターゲットモードドライ バ (FT デバイス) を検出できるように、メディアサーバー上で実行する必要があります。メ ディアサーバーで動作する NetBackup FT サーバーは、2 つのサービス (nbftsrvr およ び nbfdrv64) で構成されます。

nbftsrv\_config スクリプトはファイバートランスポート用にメディアサーバーを構成しま す。この処理では、スクリプトによって次のことが実行されます。

- 必須ドライバがインストールされる
- FT サーバー起動スクリプトがインストールされる
- FT サーバーが起動する FT サーバーが起動すると、NetBackup のターゲットモードドライバは、マークされて いる QLogic HBA ポートに自動的にバインドされます。(デフォルトの QLogic ドライ バは、マークされていないポートにすでにバインドされています。)HBA ポートは、標 準イニシエータモードを再度使用するように構成するまで、ターゲットモードで動作し ます。
- コンピュータ上の nbhba モードが終了する (nbhba モードである場合)

SAN クライアントに接続しているすべての NetBackup メディアサーバーの FT サービス を構成します。

手順については、次の項を参照してください。

- 「Linux [でファイバートランスポートサービスを設定する方法」](#page-37-0)
- 「Solaris [でファイバーのトランスポートサービスを設定する方法」](#page-39-0)

root ユーザーである必要があります。

#### <span id="page-37-0"></span>**Linux** でファイバートランスポートサービスを設定する方法

**1** nbftsrv\_config スクリプトを実行します。次に例を示します。ご使用のシステムで の出力は異なる場合があります。

/usr/openv/netbackup/bin/admincmd/nbftsrv\_config Installing the Jungo driver and Fibre Transport Server. The following automatic startup and shutdown scripts (respectively) have been installed. They will cause the NetBackup Fibre Transport Server daemon to be automatically shut

down and restarted each time the system boots. /etc/rc.d/rc2.d/S21nbftserver /etc/rc.d/rc3.d/S21nbftserver /etc/rc.d/rc5.d/S21nbftserver /etc/rc.d/rc0.d/K03nbftserver /etc/rc.d/rc1.d/K03nbftserver /etc/rc.d/rc6.d/K03nbftserver It may be necessary to temporarily unload your QLogic drivers to free up the ports for the nbhba drivers. This is an optional step. If you choose not to do this, you may

<span id="page-37-1"></span>not have access to all of the HBA ports until a subsequent reboot. Would you like to uninstall and reinstall your native QLogic drivers now? [y,n] (y) y

**2** このセッション中にスタブドライバ (ql2300\_stub) がマークされている HBA ポートに バインドされるように、Qlogic ドライバを一時的にアンロードする必要があります。

yと入力した場合は、この構成処理でコンピュータを再ブートする必要はありません。 ただし、このセッションの間、コンピュータの QLogic HBA に接続されている重要な デバイスを利用できない場合があります。重要なデバイスを引き続き利用できるよう にするには、n を入力します。プロンプトが表示されたら、再ブートする必要がありま す。ブート処理で、マークされたポートにスタブドライバがバインドされ、デフォルトの QLogic ドライバがマークされていないポートにバインドされます。

n を入力した場合は手順[5](#page-38-0) に進みます。

yを入力した場合は、次のように、各 QLogicドライバをアンロードするためのプロン プトが再度表示されます。

Are you sure you want to unload QLogic driver: qla2300? [y,n] (y) y

**3** QLogic ドライバをアンロードするには、y と入力します。処理が次のように続行され ます。

```
Removing qla2300
Adding qla2300.
Adding qla2xxx.
Would you like to start the SANsurfer agent (qlremote)? [y,n](y) y
```
**4** QLogic SANsurfer エージェントがロードされると、構成処理によって、エージェント を起動するかどうかを尋ねられます。QLogic SANsurfer エージェントを起動するに は、y を入力します。処理が次のように続行されます。

```
Starting qlremote agent service
Started SANsurfer agent.
/etc/udev/permissions.d/50-udev.permissions updated with Jungo
WinDriver permissions.
NetBackup Fibre Transport Server started.
Would you like to make these changes persist after a reboot?
[y,n] (y) y
```
<span id="page-38-0"></span>**5** コンピュータの再ブート後に FT サーバーが常に起動するようにするには、y を入力 します。処理が次のように続行されます。

Running mkinitrd. Previous initrd image is saved at /boot/initrd-2.6.9-11.ELsmp.img.05-21-07.11:24:03.

手順 [2](#page-37-1) で y を入力した場合は、FT サービスが起動し、ターゲットモードドライバが マークされた HBA ポートにバインドされます。

**6** 手順[2](#page-37-1) で n を入力した場合は、プロンプトが表示されたときにコンピュータを再ブー トします。

FT サービスが起動され、ターゲットモードドライバがマークされた HBA ポートにバ インドされます。

#### <span id="page-39-0"></span>**Solaris** でファイバーのトランスポートサービスを設定する方法

**1** nbftsrv\_config スクリプトを実行します。次に例を示します。ご使用のシステムで の出力は異なる場合があります。

/usr/openv/netbackup/bin/admincmd/nbftsrv\_config Installing the Jungo driver and Fibre Transport Server. Waiting for driver references to q12300 stub to free up (this may take some time). The following automatic startup and shutdown scripts (respectively) have been installed. They will cause the NetBackup Fibre Transport Server daemon to be automatically shut

down and restarted each time the system boots. /etc/rc2.d/S21nbftserver /etc/rc0.d/K03nbftserver Adding "pci1077,2312.1077.101" to qlc. No third party drivers found with conflicting driver aliases. Done copying driver into system directories. Done adding driver.MUST REBOOT TO COMPLETE INSTALLATION.

**2** ホストを再ブートします。

FT サービスが起動され、ターゲットモードドライバがマークされた HBA ポートにバ インドされます。

### <span id="page-39-1"></span>**SAN** クライアントの構成

表 [5-3](#page-39-1) に SAN クライアントを設定する手順を示します。

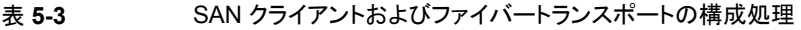

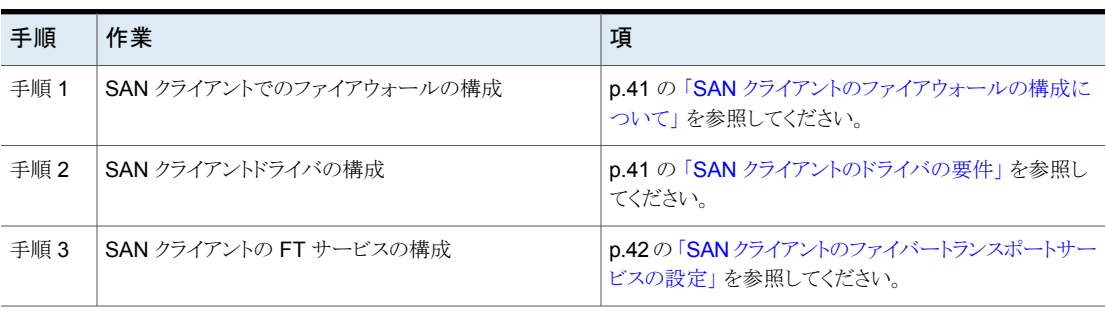

#### SAN クライアントのファイアウォールの構成について

<span id="page-40-0"></span>NetBackup SAN クライアントには、NetBackup マスターサーバーへの接続が必要で す。

<span id="page-40-1"></span>したがって、ファイアウォール (ソフトウェアまたはハードウェア) では、クライアントが NetBackup マスターサーバーと通信できる必要があります。

#### SAN クライアントのドライバの要件

NetBackup の SAN クライアントのオペレーティングシステムには、ファイバートランスポー ト通信のために SCSI パススルー方式を可能にするデバイスドライバが必要となる場合 があります。

SAN クライアントのオペレーティングシステムが正しく構成されれば、ターゲットモードの 各メディアサーバー HBA ポートは 2 つの ARCHIVE Python デバイスとして認識されま す。

<span id="page-40-2"></span>表 [5-4](#page-40-2) に、サポートされる SAN クライアントの各オペレーティングシステムのドライバ要 件を示します。

| オペレーティングシステ ドライバ要件<br>厶 |                                                                   |
|-------------------------|-------------------------------------------------------------------|
| <b>AIX</b>              | クライアントシステムは標準のテープドライバを必要とします。ドライバ<br>は、変更せずに使用できます。               |
|                         | ドライバを構成する方法については、次の URL で利用できる<br>『NetBackup デバイス構成ガイド』を参照してください。 |
|                         | http://www.veritas.com/docs/DOC5332                               |
| HP-UX                   | クライアントシステムには、sct1ドライバとパススルーデバイスファイ<br>ルが必須です。                     |
|                         | ドライバを構成する方法については、次の URL で利用可能な<br>『NetBackup デバイス構成ガイド』を参照してください。 |
|                         | http://www.veritas.com/docs/DOC5332                               |
| Linux                   | クライアントシステムには、SCSI 汎用 (sg)ドライバとパススルーデバ<br>イスファイルが必須です。             |
|                         | ドライバを構成する方法については、次の URL で利用可能な<br>『NetBackup デバイス構成ガイド』を参照してください。 |
|                         | http://www.veritas.com/docs/DOC5332                               |

表 **5-4** SAN クライアントのオペレーティングシステムのドライバ要件

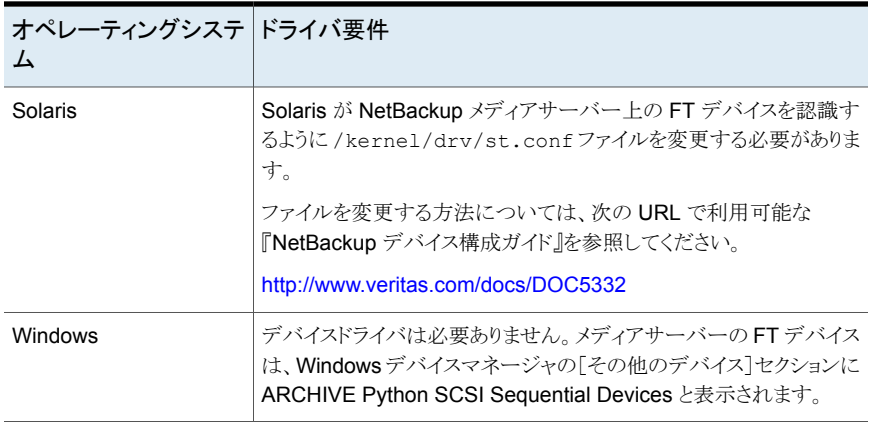

<span id="page-41-0"></span>一部のオペレーティングシステムでは、特定のパッチおよびドライバの更新が必要です。 詳しくは、『NetBackup リリースノート』を参照してください。

<http://www.veritas.com/docs/DOC5332>

### SAN クライアントのファイバートランスポートサービスの設定

SAN クライアントとして機能させる NetBackup クライアントで、SAN クライアントのファイ バートランスポートサービスを有効にする必要があります。この処理で、SAN クライアント のオペレーティングシステムは FT メディアサーバー上の FT デバイスを検出します。

警告**:** NetBackup SAN クライアントを、NetBackup サーバーとして使用することはでき ません。したがって、システムでは、NetBackup クライアントソフトウェアのみがインストー ルされるように、SAN クライアントにするクライアントを構成します。

p.44 の「クラスタ内の SAN [クライアントの構成」](#page-43-0) を参照してください。

p.45 の「SAN [クライアントのクラスタの仮想名の登録」](#page-44-0)を参照してください。

#### **NetBackup** クライアントを **SAN** クライアントとして構成する方法

- **1** Veritas PBX サービスがクライアントで有効になっていることを次のように確認しま す。
	- UNIX と Linux システムで、NetBackup の bpps -x コマンドを実行し、 pbx\_exchange プロセスが有効になっていることを確認します。
- Windows システムで、コンピュータ管理コンソールを使用して、Veritas Private Branch Exchange サービスが有効になっていることを確認します。
- **2** クライアントで次のコマンドを実行して、SAN クライアントのファイバートランスポート サービス (nbftclnt) を有効にします。

UNIX および Linux の場合:

/usr/openv/netbackup/bin/bpclntcmd -sanclient 1

Windows の場合:

*install\_path*¥NetBackup¥bin¥bpclntcmd.exe -sanclient 1

- <span id="page-42-0"></span>**3** 次の手順を実行して、SAN クライアントの FT サービスを起動します。
	- Linux の場合: システムをブートします。これによって、オペレーティングシステム のデバイス検出も開始されます。(代わりに、NetBackupの bp.start\_all コマ ンドを実行して、クライアント FT サービスを起動することもできます。)
	- AIX、HP-UX、Solaris の場合: NetBackup の bp.start\_all コマンドを実行し ます。このコマンドは、次のディレクトリに存在します。 /usr/openv/netbackup/bin
	- Windows の場合: システムをブートします。これによって、オペレーティングシス テムのデバイス検出も開始されます。
- **4** 手順 [3](#page-42-0) でブートされなかったシステムでは、SAN クライアントのオペレーティングシ ステムにデバイスの検出を強制させるための操作を実行します。

オペレーティングシステムで、ターゲットモードになっているメディアサーバーの各 HBA ポートにつき、FT デバイスは 2 つ検出される必要があります。

SAN クライアントのファイバートランスポートサービス (nbftclnt) によって、デバイ スの検出時にドライバスタック機能が検証されます。検証が失敗した場合、ファイバー トランスポートはクライアントで有効になりません。

p.72 の 「SAN [クライアントファイバートランスポートサービスの検証」](#page-71-0) を参照してくだ さい。

クライアントの OS が FT デバイスを検出すると、SAN クライアントが NetBackup に 登録されます。手動またはデバイス構成ウィザードを使用してSANクライアントを追 加する必要はありません。

- **5** クライアントシステムでFTデバイスが検出されない場合は、次の項目を確認します。
	- ファイバーチャネルのドライバが SAN クライアントにインストールされている。
	- ファイバーチャネルスイッチで SAN クライアントの HBA ポートが有効になって いる。
	- ファイバーチャネルスイッチでメディアサーバーの HBAポートが有効になってい る。
- SAN クライアントがファイバーチャネルスイッチのネームサーバーにログインして いる。
- FTメディアサーバーがファイバーチャネルスイッチのネームサーバーにログイン している。
- SAN クライアントポートで FT メディアサーバーポートがゾーン化されている。
- ゾーンが有効な構成に含まれている。

また、クライアントシステムのFTデバイスに対してスキャン操作を試行することもでき ます。

<span id="page-43-0"></span>p.56 の 「SAN [クライアントからファイバートランスポートデバイスの再スキャン」](#page-55-0) を参 照してください。

### クラスタ内の **SAN** クライアントの構成

SAN クライアントの FT サービスは、クラスタアプリケーションではありません。クラスタ内 にある SAN クライアントを保護するには、クラスタ内のすべての SAN クライアントを正し く設定する必要があります。

p.45 の[「コマンドラインの使用による](#page-44-1) NetBackup 構成オプションの設定」を参照してく ださい。

| 手順   | 処理                                                     | 説明                                                                                         |
|------|--------------------------------------------------------|--------------------------------------------------------------------------------------------|
| 手順 1 | 各フェールオーバーノードに<br>NetBackup クライアントソフト<br>ウェアをインストールします。 | 『NetBackup インストールガイド UNIX および<br>Windows』を参照してください。<br>http://www.veritas.com/docs/DOC5332 |
| 手順 2 | 各フェールオーバーノードで<br>SANクライアントを構成します。                      | FT サービスがすべてのフェールオーバーノードで実<br>行されていることを確認します。                                               |
|      |                                                        | p.41 の 「SAN クライアントのファイアウォールの構成<br>について」を参照してください。                                          |
|      |                                                        | <u>p.41 の 「SAN クライアントのドライバの要件」 を参照</u><br>してください。                                          |
|      |                                                        | p.42 の 「SAN クライアントのファイバートランスポート<br>サービスの設定」を参照してください。                                      |
| 手順 3 | EMMサーバーに仮想ノード名<br>を登録します。                              | p.45の「SANクライアントのクラスタの仮想名の登録」<br>を参照してください。                                                 |

表 **5-5** クラスタの SAN クライアントを構成する処理

#### 第5章 SAN クライアントおよびファイバートランスポートの構成 | 45 クラスタ内の **SAN** クライアントの構成

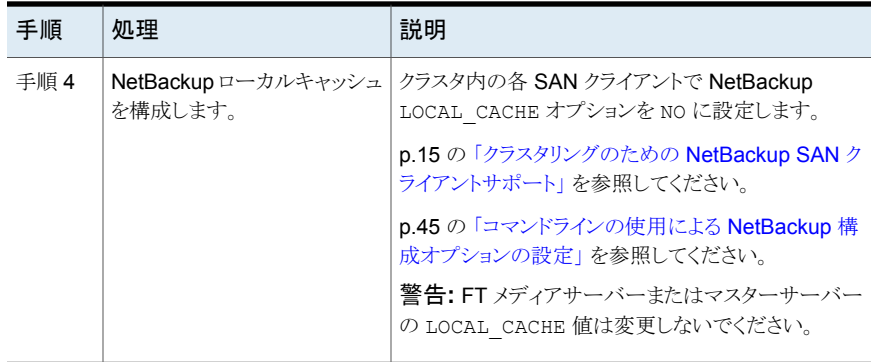

### SAN クライアントのクラスタの仮想名の登録

<span id="page-44-0"></span>クライアントを保護するためにクラスタを使う場合は、NetBackup Enterprise Media Manager にクラスタの仮想名を登録する必要があります。

p.44 の 「クラスタ内の SAN [クライアントの構成」](#page-43-0) を参照してください。

#### クラスタの仮想名を登録する方法

**1** EMM データベースに仮想名を追加します。コマンドの構文は次のとおりです。

nbemmcmd –addhost –machinename *virtual\_name* –machinetype app\_cluster

nbemmcmd コマンドへのパスは次のとおりです。

- UNIX の場合: /usr/openv/netbackup/bin/admincmd
- Windows の場合: *install\_path*¥Program Files¥VERITAS¥NetBackup¥bin¥admincmd
- <span id="page-44-1"></span>**2** ノード内のすべてのクライアントに対して、仮想名がクライアントのホスト名にリンクさ れるようにホストを更新します。コマンドの構文は次のとおりです。

```
nbemmcmd –updatehost –add_server_to_app_cluster –machinename
client_name –clustername virtual_name
```
### コマンドラインの使用による NetBackup 構成オプションの設定

Veritas は NetBackup 管理コンソールの[ホストプロパティ (Host Properties)]を使って NetBackup のプロパティを構成することを推奨します。

ただし、プロパティによっては管理コンソールを使って設定できない場合があります。次 の NetBackup コマンドを使って、それらのプロパティを設定できます。

NetBackup サーバーの場合: bpsetconfig

#### 第5章 SAN クライアントおよびファイバートランスポートの構成 | 46 クラスタ内の **SAN** クライアントの構成

NetBackup クライアントの場合: nbsetconfig

次の例に示すように、構成オプションはキーと値のペアです。

- CLIENT\_READ\_TIMEOUT = 300
- LOCAL\_CACHE = NO
- RESUME\_ORIG\_DUP\_ON\_OPT\_DUP\_FAIL = TRUE
- SERVER = server1.example.com

SERVER オプションのようなオプションを複数回指定できます。

#### コマンドラインを使って構成オプションを設定するには

**1** プロパティを設定するホストのコマンドウィンドウまたはシェルウィンドウで、適切なコ マンドを呼び出します。 コマンドは、次のように、オペレーティングシステムと NetBackup ホストの種類 (クライアントまたはサーバー) によって異なります。

UNIX の場 NetBackup クライアントの場合:

/usr/openv/netbackup/bin/nbsetconfig 合

NetBackup サーバーの場合:

/usr/openv/netbackup/bin/admincmd/bpsetconfig

Windows NetBackup クライアントの場合:

*install\_path*¥NetBackup¥bin¥nbsetconfig.exe の場合

NetBackup サーバーの場合:

*install\_path*¥NetBackup¥bin¥admincmd¥bpsetconfig.exe

**2** コマンドプロンプトで、設定する構成オプションのキーと値のペアを 1行に 1組ずつ 入力します。

既存のキーと値のペアを変更できます。

キーと値のペアを追加できます。

追加する任意の新しいオプションの許可される値と形式を理解していることを確認し てください。

**3** 構成の変更を保存するには、オペレーティングシステムに応じて、次のコマンドを入 力します。

Windows の場合: Ctrl + Z Enter

UNIX の場合: Ctrl + D Enter

# ファイバートランスポートのプロパティについて

<span id="page-46-0"></span>NetBackup の[ファイバートランスポート (Fibre Transport)]プロパティでは、SAN クライ アントがバックアップでファイバートランスポートサービスを使う方法を制御します。 NetBackup はプロパティの階層を使用して、クライアントによる NetBackup Fibre Transport (ファイバートランスポート) の使用により細かい制御を提供します。 次の表で は、NetBackup 管理コンソールの[ホストプロパティ (Host Properties)]のプロパティ構 成レベルを説明します。

表 **5-6** [ファイバートランスポート (Fibre Transport)]プロパティ

| 詳細度                                | 説明                                                                                                    |
|------------------------------------|----------------------------------------------------------------------------------------------------|
| すべての SAN クライアントのグ<br>ローバル FT プロパティ | グローバル FT プロパティは、すべての SAN クライアントに適用<br>されます。 グローバル FT プロパティは、マスターサーバーで構<br>成されます。                                                      |
|                                    | NetBackup 管理コンソールの「ホストプロパティ(Host<br>Properties)] > [マスターサーバー (Master Servers)] でこれら<br>のプロパティを構成します。                                  |
| メディアサーバーの FT プロパ<br>ティ             | メディアサーバーの FT プロパティは、メディアサーバー (1 つま<br>たは複数)がバックアップするSANクライアントに適用されます。<br>プロパティはマスターサーバーで構成されるグローバル FT プロ<br>パティを上書きします。               |
|                                    | NetBackup 管理コンソール (NetBackup Administration<br>Console)の[ホストプロパティ(Host Properties)] > [メディアサー<br>バー (Media Servers)]でこれらのプロパティを構成します。 |
| SAN クライアント(1 つまたは複<br>数)のFTプロパティ   | クライアント (1 つまたは複数) の FT プロパティは特定の SAN<br>クライアントに適用されます。 SAN クライアントの FT プロパティ<br>は、メディアサーバー FT プロパティを上書きします。                            |
|                                    | NetBackup 管理コンソールの[ホストプロパティ (Host<br>Properties)] > [クライアント(Clients)]でこれらのプロパティを構<br>成します。                                            |

p.48 の [「ファイバートランスポートのプロパティの構成」](#page-47-0) を参照してください。

NetBackup では、ファイバートランスポートに、より詳細な詳細度が 1 つ用意されていま す。SAN クライアント使用設定は、[ホストプロパティ (Host Properties)]で設定する FT プロパティよりも優先されます。

p.54 の 「SAN [クライアントの使用設定」](#page-53-0) を参照してください。

# ファイバートランスポートのプロパティの構成

<span id="page-47-0"></span>NetBackup の[ファイバートランスポート (Fibre Transport)]プロパティでは、SAN クライ アントがバックアップでファイバートランスポートサービスを使う方法を制御します。 NetBackup はプロパティの階層を使用して、クライアントによる NetBackup Fibre Transport (ファイバートランスポート) の使用により細かい制御を提供します。

p.47 の[「ファイバートランスポートのプロパティについて」](#page-46-0) を参照してください。

#### **NetBackup FT** プロパティを構成するには

- **1** NetBackup 管理コンソールの左ペインで、[ NetBackup の管理 (NetBackup Management)]>[ホストプロパティ (Host Properties)]を展開します。
- **2** プロパティのどのレベルを構成するかに応じて、次のいずれかを実行します:

グローバル FT プロパティを構成するには [マスターサーバー (Master Servers)]を選 択します。 1 つまたは複数のメディアサーバーのための [メディアサーバー (Media Servers)]を選択 します。 FT プロパティを構成するには

1 つまたは複数のクライアントのための FT プ [クライアント (Clients)]を選択します。 ロパティを構成するには

- **3** 1 つまたは複数のホストを構成するには、次を行います。
	- 1つのホストでプロパティを構成するには、右ペインのホスト名をダブルクリックし ます。
	- 複数のホストでプロパティを構成するには、ホストを選択してから、「処理(Action)] メニューで[プロパティ (Properties)]をクリックします。
- **4** [ホストプロパティ (Host Properties)]ダイアログボックスの左ペインで、[ファイバー トランスポート (Fibre Transport)]をクリックします。
- <span id="page-47-1"></span>**5** プロパティを構成します。

p.48 の「「ファイバートランスポート (Fibre Transport)]プロパティ」を参照してくだ さい。

# [ファイバートランスポート **(Fibre Transport)**]プロパティ

NetBackup の[ファイバートランスポート (Fibre Transport)]プロパティでは、ファイバー トランスポートメディアサーバーと SAN クライアントがバックアップとリストアでファイバート ランスポートサービスを使用する方法を制御します。[ファイバートランスポート (Fibre Transport)]プロパティは [NetBackup 管理コンソール(NetBackup Administration Console)]で選択するホスト形式に次のように適用されます。

| ホストの種類 (Host<br>type)      | 説明                                                                                                    |
|----------------------------|----------------------------------------------------------------------------------------------------|
| マスターサーバー                   | すべての SAN クライアントに適用されるグローバルの「ファイバートランス<br>ポート(Fibre Transport)]プロパティ。                                                                                                    |
| メディアサーバー<br>(Media server) | [ファイバートランスポート (Fibre Transport)]の[最大並列 FT 接続<br>(Maximum concurrent FT connections)]プロパティは [NetBackup 管<br>理コンソール(NetBackup Administration Console) で選択するサーバー<br>または FT メディアサーバーに次のように適用されます。                                                          |
| クライアント (Client)            | 「ファイバートランスポート(Fibre Transport)]プロパティは「NetBackup<br>管理コンソール(NetBackup Administration Console)]で選択したクライ<br>アントまたは SAN クライアントに適用されます。 クライアントのデフォルト値<br>はマスターサーバーのグローバルプロパティの設定です。クライアントプロ<br>パティは「ファイバートランスポート (Fibre Transport)]のグローバルプロ<br>パティを強制変更します。 |

表 **5-7** ファイバートランスポートプロパティのホスト形式

#### 図 **5-1** マスターサーバーの[ファイバートランスポート (Fibre Transport)]ホ ストプロパティ

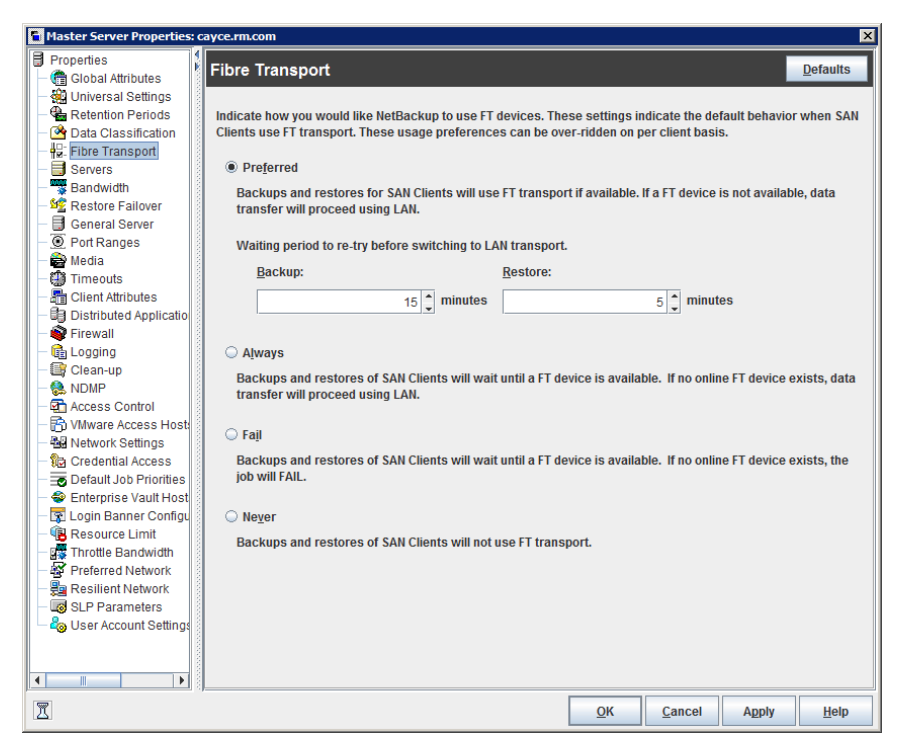

表 [5-8](#page-49-0)は [ファイバートランスポート (Fibre Transport)]プロパティを記述します。すべて のプロパティがすべてのホストで利用できるわけではありません。この表では、FT デバイ スはファイバートランスポートメディアサーバーの HBA ポートです。ポートはバックアップ とリストアのトラフィックを搬送します。1 つのメディアサーバーに複数の FT デバイスが存 在する場合があります。

#### 表 **5-8** [ファイバートランスポート (Fibre Transport)]ダイアログボックスの プロパティ

<span id="page-49-0"></span>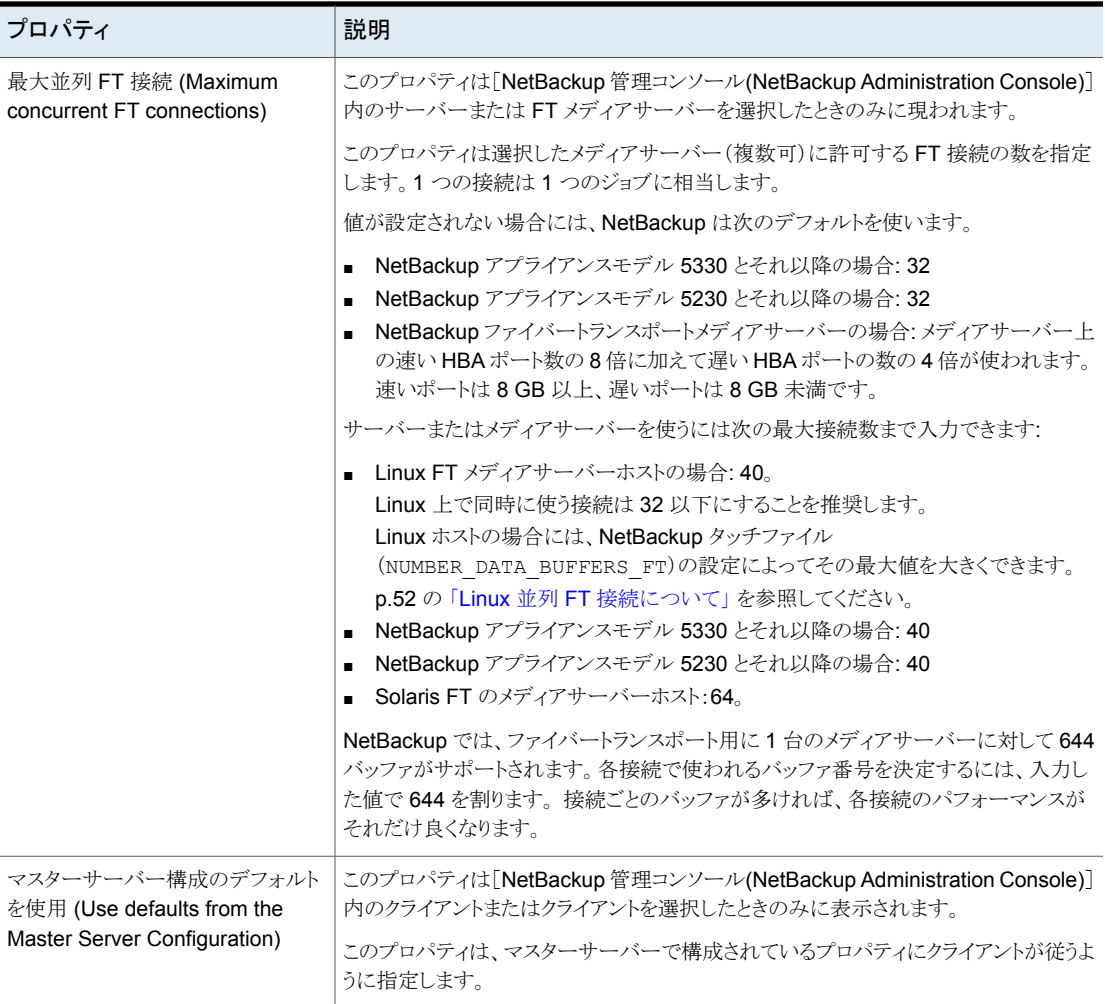

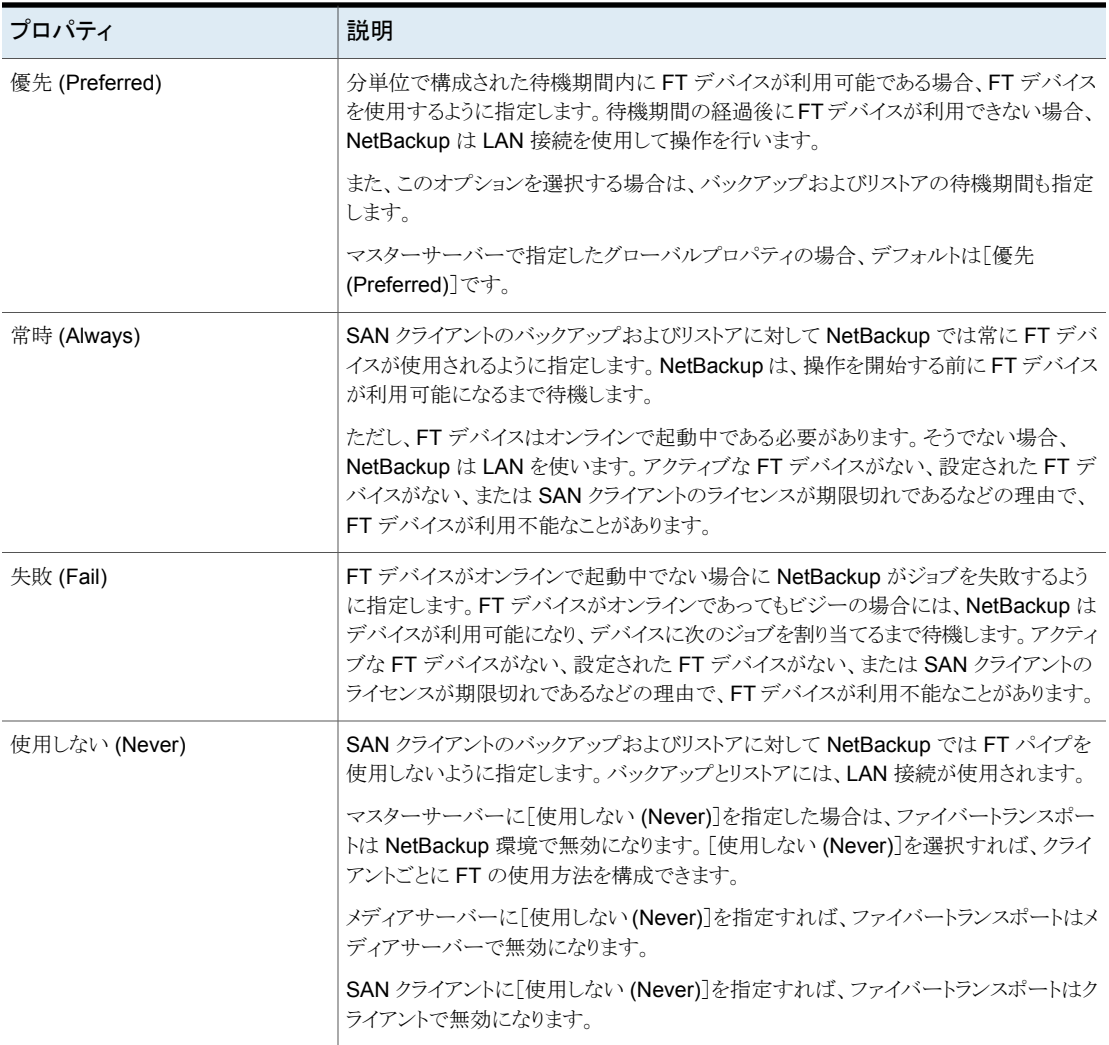

p.48 の[「ファイバートランスポートのプロパティの構成」](#page-47-0) を参照してください。

NetBackup では、ファイバートランスポートに、より詳細な詳細度が 1 つ用意されていま す。SAN クライアント使用設定は、[ホストプロパティ (Host Properties)]で設定する FT プロパティよりも優先されます。

p.52 の 「SAN [クライアント使用設定について」](#page-51-1)を参照してください。

### Linux 並列 FT 接続について

<span id="page-51-0"></span>NetBackup では、[ファイバートランスポート (Fibre Transport)]ホストプロパティの[最大 並列 FT 接続 (Maximum concurrent FT connections)]を使用して、ファイバートランス ポートメディアサーバーへの同時接続数を設定します。最大数は1つのホストに対して 許可されている合計数です。

p.48の「「ファイバートランスポート(Fibre Transport)]プロパティ」を参照してください。

Linux での同時接続の合計数が目的よりも少ない場合、同時接続の合計数を増やすこ とができます。その結果、各クライアントのバックアップまたはリストアジョブが使用するバッ ファが減ります。この場合、バッファが少ないために各ジョブが遅くなります。同時接続数 を増やすには、接続ごとのバッファ数を減らしてください。 そのためには、次のファイルを 作成し、表 [5-9](#page-51-2) のサポートされている値の 1 つをファイルに含めます。

/usr/openv/netbackup/db/config/NUMBER\_DATA\_BUFFERS\_FT

<span id="page-51-2"></span>表 [5-9](#page-51-2) に NetBackup で NUMBER\_DATA\_BUFFERS\_FT ファイルに対してサポートされる 値を示します。NetBackup では、ファイバートランスポート用に 1 台のメディアサーバー に対して 644 バッファがサポートされます。

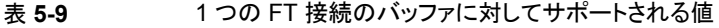

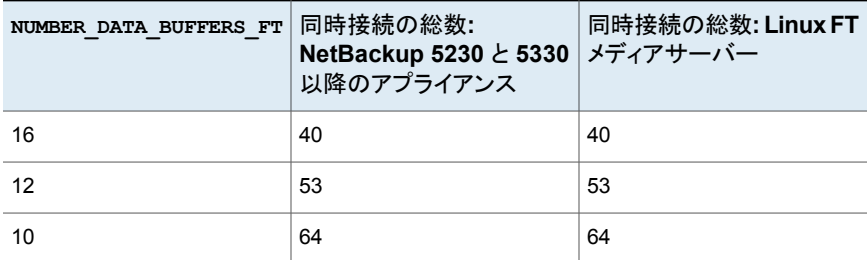

<span id="page-51-1"></span>必要に応じて、「ファイバートランスポート (Fibre Transport)]ホストプロパティの「最大並 列 FT 接続 (Maximum concurrent FT connections)]を使用して、メディアサーバーの 接続数を制限できます。

### **SAN** クライアント使用設定について

SAN クライアント使用設定には、SAN クライアントがバックアップ用 NetBackup Fibre Transport をどのように使うかを設定できます。

p.53 の 「SAN [クライアントの使用設定の構成」](#page-52-0) を参照してください。

使用設定は FT トランスポートのプロパティを強制変更します。

p.47 の [「ファイバートランスポートのプロパティについて」](#page-46-0) を参照してください。

### **SAN** クライアントの使用設定の構成

<span id="page-52-0"></span>SAN クライアント使用設定には、特定のクライアントがバックアップ用 NetBackup Fibre Transport を使う方法を設定できます。

SAN クライアント使用設定は NetBackup Fibre Transport のプロパティを強制変更しま す。

デバイスノードを使って **SAN** クライアント使用設定を行う方法

- **1** NetBackup 管理コンソールの左ペインで、[メディアおよびデバイスの管理 (Media and Device Management)]>[デバイス (Devices)]を展開します。
- **2** [SAN クライアント (SAN Clients)]を選択します。
- **3** 右ペインで、クライアントを選択します。
- **4** [処理 (Actions)]メニューで、[SAN クライアント使用設定 (SAN Client Usage Preferences)]を選択します。
- **5** [SAN クライアント使用設定 (SAN Client Usage Preferences)]ダイアログボックス で、プロパティを構成します。

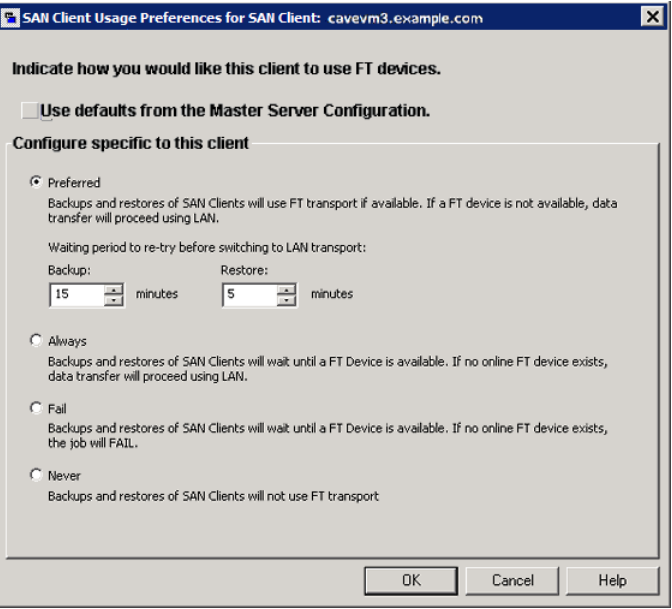

p.54 の 「SAN [クライアントの使用設定」](#page-53-0)を参照してください。

### SAN クライアントの使用設定

<span id="page-53-0"></span>次の表は SAN クライアントのファイバートランスポート使用設定を説明したものです。

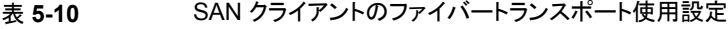

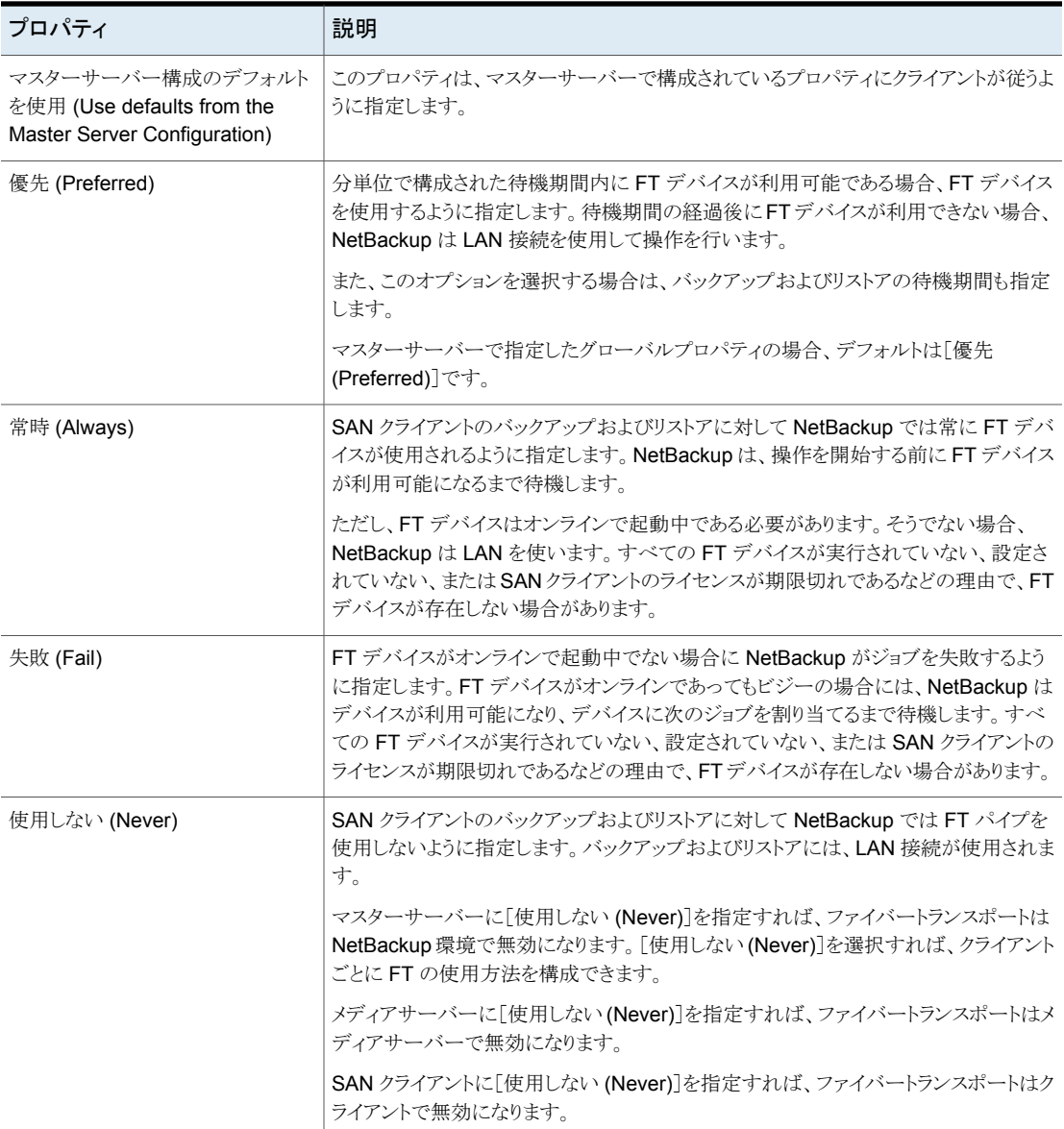

# SAN クライアントおよびファ イバートランスポートの管理

この章では以下の項目について説明しています。

- [ファイバートランスポートサービスの有効化または無効化](#page-54-0)
- **SAN** [クライアントからファイバートランスポートデバイスの再スキャン](#page-55-0)

**6**

- SAN [クライアントのファイバートランスポートジョブの詳細の表示](#page-56-0)
- [ファイバートランスポートトラフィックの表示](#page-56-1)
- <span id="page-54-0"></span>■ SAN [クライアントの追加](#page-58-0)
- SAN [クライアントの削除](#page-58-1)

## ファイバートランスポートサービスの有効化または無効 化

NetBackup の FT メディアサーバーの FT サービスを有効または無効にすることができ ます。

FT サーバーを構成するサービスを次に示します。

- nbftsrvr サービスは、FT パイプのサーバー側を管理します。
- nbfdrv64 サービスは、メディアサーバーのターゲットモードドライバを制御します。

nbfdrv64 サービスは、nbftsrvr サービスによって起動されます。1 つのサービスを停 止すると、もう一方のサービスも停止します。1 つのサービスが異常終了すると、もう一方 のサービスが停止します。

これらのサービスは、NetBackup アクティビティモニターに表示されるのではなく、オペ レーティングシステムのプロセス表示に表示されます。

警告**:** UNIX の kill -9 コマンドおよびオプションで nbfdrv64 プロセスを終了しないで ください。このコマンドを実行してもプロセスは正常終了しません。nbfdrv64 プロセスが 停止すると、SAN クライアントは FT デバイスを検出できません。この場合、FT デバイス が再び検出されるようにするには、nbfdrv64 の再起動後に、クライアントシステムの再起 動が必要になる場合があります。

#### **FT** サービスを有効または無効にする方法

- **1** マスターサーバーの NetBackup 管理コンソールの左ペインで、[メディアおよびデ バイスの管理 (Media and Device Management)]>[デバイス (Devices )]>[メディ アサーバー (Media Server)]を展開します。
- **2** 右ペインで、FT メディアサーバーを選択します。
- <span id="page-55-0"></span>**3** [処理 (Actions)] > [FT サービスの有効化 (Enable FT Services)]、または[処理 (Actions)]>[FT サービスの無効化 (Disable FT Services)]をクリックします。

## **SAN** クライアントからファイバートランスポートデバイス の再スキャン

再スキャン操作は、クライアントの新しい FT デバイスの検索を試行します。スキャンで新 しい FT デバイスが検出されると、NetBackup は EMM データベースにそれらを追加し ます。再スキャン操作は、時間のかかる計算操作です。再スキャンを実行しても、特にク ライアントシステムによって再起動を要求されたときに再起動を実行しない場合、新しい デバイスが検出されないことがあります。

オペレーティングシステムの性能および HBA ドライバとその設定によって、スキャンで新 しいファイバーチャネルデバイスが検索されることがあります。

#### **SAN** クライアントを再スキャンする方法

- **1** Microsoft Windows のクライアントの場合は、ハードウェアの変更をスキャンするた めに Windows デバイスマネージャを使います。
- **2** NetBackup 管理コンソールの左ペインで、[メディアおよびデバイスの管理 (Media and Device Management)]>[デバイス (Devices)]>[SAN クライアント (SAN Clients)]を展開します。
- **3** 右ペインで、クライアントを選択します。
- **4** [処理 (Action)] > [SAN クライアントの FT デバイスの再スキャン (Rescan SAN Client FT Devices)]の順にクリックします。
- **5** [SAN クライアントの再スキャン (Rescan SAN Client)]ダイアログボックスで、次の 操作の状態を監視します。
	- 開始済み
- クライアントシステムの再起動が必要
- 失敗
- <span id="page-56-0"></span>**6** 必要に応じて、クライアントシステムを再起動します。

### **SAN** クライアントのファイバートランスポートジョブの詳 細の表示

NetBackup 管理コンソールのアクティビティモニターの[ジョブ (Jobs)]タブに、進行中ま たは完了したジョブがすべて表示されます。

[ジョブ (Jobs)]タブのウィンドウの[トランスポート (Transport)]列に、SAN クライアントと NetBackup メディアサーバー間のトランスポート形式が表示されます。FT はファイバー トランスポートを、空白は非アクティブな状態または LAN を示します。

[ジョブの詳細 (Job Details)]ダイアログボックスの[状態の詳細 (Detailed Status)]タブ に、次の情報を含むジョブの詳細な情報が表示されます。

- ヘッダー領域の「トランスポート形式 (Transport Type)]フィールドに、「ジョブ (Jobs)] タブの[トランスポート (Transport)]列と同じ情報が表示されます。
- 「状態 (Status)<sup>]</sup>ウィンドウのメッセージに、FTトランスポートを使用するジョブの状態 が次のように表示されます。
	- FT トランスポートを待機
	- FTトランスポートを割り当て済み
	- FT 接続を確立
	- FT 接続を解除

p.57 の [「ファイバートランスポートトラフィックの表示」](#page-56-1) を参照してください。

#### ジョブの詳細を表示する方法

<span id="page-56-1"></span>◆ [ジョブ (Jobs)]タブでジョブをダブルクリックします。

「ジョブの詳細(Job Details)]ダイアログボックスが表示され、ジョブについての詳細 情報が[ジョブの概要 (Job Overview)]タブおよび[状態の詳細 (Detailed Status)] タブに表示されます。

# ファイバートランスポートトラフィックの表示

FT メディアサーバーと SAN クライアント間の現在のアクティビティを表示できます。次の 2 つの表示が利用可能です。

FTメディアサーバー メディアサーバーの表示では、選択した FTメディアサーバーの受信方向の バックアップ (および送信方向のリストア) の通信がすべて表示されます。 ビュー

> この表示を使用して、選択したメディアサーバーに対してデータを送受信で きる SAN クライアントを判断できます。

> p.58 の 「メディアサーバーの観点から FT [のアクティビティを表示する方法」](#page-57-0) を参照してください。

SAN クライアントの表示では、選択したクライアントの送信方向のバックアッ プ (および受信方向のリストア) の通信がすべて表示されます。 SAN クライアント ビュー

> この表示を使用して、選択したクライアントに対してデータを送受信できる FT メディアサーバーを判断できます。

p.58 の「クライアントの観点から FT [のアクティビティを表示する方法」](#page-57-1)を参 照してください。

<span id="page-57-0"></span>p.57 の 「SAN [クライアントのファイバートランスポートジョブの詳細の表示」](#page-56-0) を参照してく ださい。

#### メディアサーバーの観点から **FT** のアクティビティを表示する方法

- **1** NetBackup 管理コンソールでは、左ペインで、[メディアおよびデバイスの管理 (Media and Device Management)]>[デバイス (Devices )]>[メディアサーバー (Media Servers)]を展開します。
- **2** 右ペインで、FT メディアサーバーを選択します。
- <span id="page-57-1"></span>**3** [処理 (Action)]>[FT 接続の表示 (View FT Connections)]をクリックします。

[メディアサーバーのファイバートランスポートの表示 (Media Server Fibre Transport View)]ダイアログボックスに、メディアサーバーの接続のアクティビティが表示されま す。

#### クライアントの観点から **FT** のアクティビティを表示する方法

- **1** NetBackup 管理コンソールの左ペインで、[メディアおよびデバイスの管理 (Media and Device Management)]>[デバイス (Devices)]>[SAN クライアント (SAN Clients)]を展開します。
- **2** 右ペインで、クライアントを選択します。
- **3** [処理 (Action)]>[FT 接続の表示 (View FT Connections)]をクリックします。

[SAN クライアントのファイバートランスポートの表示 (SAN Client Fibre Transport View)]ダイアログボックスに、クライアントの接続のアクティビティが表示されます。

## **SAN** クライアントの追加

<span id="page-58-0"></span>SAN クライアントを構成しても NetBackup 環境で SAN クライアントとして表示されない 場合、クライアントを追加できます。 これを行うには、NetBackup のデバイスの構成ウィ ザードまたは NetBackup管理コンソールを使用します。

SAN クライアントを適切に構成し、また SAN クライアントの FT サービスを有効にしてお く必要があります。

ウィザードを使用して **SAN** クライアントを追加する方法

- **1** NetBackup 管理コンソールの左ペインで、[メディアおよびデバイスの管理 (Media and Device Management)]を選択します。
- **2** 右ペインで、[ストレージデバイスの構成 (Configure Storage Devices)]をクリックし ます。
- **3** ウィザードの画面に従って操作します。
- **4** SAN クライアントが SAN クライアント画面に表示されない場合は、[追加 (Add)]を クリックして手動で追加します。

管理コンソールを使用して **SAN** クライアントを追加する方法

- **1** NetBackup 管理コンソールの左ペインで、[メディアおよびデバイスの管理 (Media and Device Management)]>[デバイス (Devices)]>[SAN クライアント (SAN Clients)]を選択します。
- **2** [処理 (Actions)]> [新規 (New)]>[新しい SAN クライアント (New SAN Client)] を選択します。
- <span id="page-58-1"></span>**3** [新しい SAN クライアント (New SAN Client)]ダイアログボックスで、クライアントの 名前を入力して[OK]をクリックします。

NetBackupによってクライアントの問い合わせが行われ、クライアントが管理コンソー ルウィンドウの[SAN クライアント (SAN Clients)]リストに追加されます。

## **SAN** クライアントの削除

NetBackup 構成から SAN クライアントを削除するには、次の手順を実行します。SAN クライアントは NetBackup クライアントのままですが、SAN クライアントとしては機能しな くなります。

#### **SAN** クライアントを削除する方法

- **1** SAN クライアントのサービスを無効にします。 p.61 の 「SAN [クライアントの無効化」](#page-60-0) を参照してください。
- **2** NetBackup 管理コンソールの左ペインで、[メディアおよびデバイスの管理 (Media and Device Management)]>[デバイス (Devices)]>[SAN クライアント (SAN Clients)]を選択します。
- **3** 右ペインで、クライアントを選択します。
- **4** [編集 (Edit)]>[削除 (Delete)]をクリックします。

# SAN クライアントとファイ バートランスポートの無効化

この章では以下の項目について説明しています。

■ SAN [クライアントおよびファイバートランスポートのアンインストールについて](#page-60-1)

**7**

- <span id="page-60-1"></span>■ SAN [クライアントの無効化](#page-60-0)
- [ファイバートランスポートメディアサーバーの無効化](#page-61-0)

### **SAN** クライアントおよびファイバートランスポートのアン インストールについて

<span id="page-60-0"></span>SAN クライアントとファイバートランスポートコンポーネントはアンインストールできません。 ただし、SAN クライアントと FT メディアサーバーを無効にすることができます。

p.61 の 「SAN [クライアントの無効化」](#page-60-0) を参照してください。

p.62 の [「ファイバートランスポートメディアサーバーの無効化」](#page-61-0) を参照してください。

### **SAN** クライアントの無効化

SAN クライアントを無効にすることができます。無効にすると、クライアントは SAN で FT メディアサーバーにバックアップできません。

p.61 の 「SAN [クライアントおよびファイバートランスポートのアンインストールについて」](#page-60-1) を参照してください。

SAN クライアントを無効にすると、NetBackup 環境から削除できます。

p.59 の 「SAN [クライアントの削除」](#page-58-1) を参照してください。

#### **UNIX** 上の **NetBackup SAN** クライアントサービスを無効にする方法

**1** サービスを停止するには、クライアントで次のコマンドを実行します。

/usr/openv/netbackup/bin/nbftclnt -terminate

**2** コンピュータの再起動後にホストが SAN クライアントサービスを開始しないようにホ ストを構成するには、次のコマンドを実行します。

/usr/openv/netbackup/bin/bpclntcmd -sanclient 0

#### **Windows** 上の **NetBackup SAN** クライアントサービスを無効にする方法

- **1** Windows の[コンピュータの管理]を使用して NetBackup SAN クライアントサービ スを停止します。
- <span id="page-61-0"></span>**2** 再起動後にホストが SAN クライアントサービスを起動しないようにホストを構成する には、次のコマンドを実行します。

*install\_path*¥NetBackup¥bin¥bpclntcmd.exe -sanclient 0

# ファイバートランスポートメディアサーバーの無効化

FT メディアサーバーを無効にするとメディアサーバーからオペレーティングシステム FT 起動スクリプトを削除できます。この処理は nbhba ドライバも削除して nbhba モードを終 了します。これにより、メディアサーバーで NetBackup ファイバートランスポートがサポー トされなくなります。

p.61 の 「SAN [クライアントおよびファイバートランスポートのアンインストールについて」](#page-60-1) を参照してください。

警告**:** Solaris システムでは、FT サービスと nbhba ドライバを削除した後に /etc/driver\_aliases ファイルエントリが残ることがあります。エントリの形式は、qla2300 "pci1077,xxx" または qla2300 "pciex1077,xxx です。エントリが残っていても問題はあ りませんが、エントリの削除を試行した場合に、システムがブートしない可能性があります。 Sun Microsystems 社では、/etc/driver\_aliases ファイルは編集しないことを推奨 しています。

#### **FT** メディアサーバーを無効にしてドライバを削除する方法

**1** FT メディアサーバーで、次のスクリプトを実行します。

/usr/openv/netbackup/bin/admincmd/nbftsrv\_config -d

**2** 次の起動スクリプトが削除されたことを確認します。

Linux システムでは、スクリプトは次のとおりです:

/etc/rc.d/rc2.d/S21nbftserver /etc/rc.d/rc3.d/S21nbftserver /etc/rc.d/rc5.d/S21nbftserver /etc/rc.d/rc0.d/K03nbftserver /etc/rc.d/rc6.d/K03nbftserver /lib/modules/ 2.6.\*smp/kernel/drivers/misc/ql2300\_stub.ko /lib/modules/ 2.6.\*smp/kernel/drivers/misc/windrvr6.ko

Solaris システムでは、スクリプトは次のとおりです:

/etc/rc2.d/S21nbftserver /etc/rc0.d/K03nbftserver /usr/kernel/drv/windrvr6.conf /usr/kernel/drv/sparcv9/windrvr6 /usr/kernel/drv/sparcv9/ql2300\_stub

- **3** 起動スクリプトが削除されていない場合には、手動で削除します。
- **4** 次のスクリプトを実行します。

```
/usr/openv/netbackup/bin/admincmd/nbftconfig -ds
ft_server_host_name
```
# SAN クライアントとファイ バートランスポートのトラブ ルシューティング

この章では以下の項目について説明しています。

■ SAN [クライアントとファイバートランスポートのトラブルシューティングについて](#page-64-0)

**8**

- SAN [クライアントのトラブルシューティングの](#page-64-1) TechNote
- [ファイバートランスポートログの表示](#page-64-2)
- [統合ログについて](#page-65-0)
- [ファイバートランスポートサービスの停止と開始](#page-68-0)
- [バックアップはファイバートランスポートデバイスが使用可能であっても](#page-69-0) LAN にフェー [ルオーバーする](#page-69-0)
- Veritas [モジュールのロード時のカーネルの警告メッセージ](#page-70-0)
- SAN [クライアントのサービスが起動しない](#page-71-1)
- SAN [クライアントファイバートランスポートサービスの検証](#page-71-0)
- SAN [クライアントがファイバートランスポートを選択しない](#page-72-0)
- [メディアサーバーのファイバートランスポートデバイスがオフライン](#page-73-0)
- [ファイバートランスポートデバイスの検出なし](#page-74-0)

### **SAN** クライアントとファイバートランスポートのトラブル シューティングについて

<span id="page-64-0"></span>SAN クライアントとファイバートランスポートのトラブルシューティングに関する情報が利用 可能です。

p.65 の「SAN [クライアントのトラブルシューティングの](#page-64-1) TechNote」を参照してください。

p.65 の [「ファイバートランスポートログの表示」](#page-64-2) を参照してください。

p.69 の [「ファイバートランスポートサービスの停止と開始」](#page-68-0) を参照してください。

p.70 の [「バックアップはファイバートランスポートデバイスが使用可能であっても](#page-69-0) LAN に [フェールオーバーする](#page-69-0)」を参照してください。

**p.72 の 「SAN [クライアントのサービスが起動しない」](#page-71-1) を参照してください。** 

p.72の 「SAN[クライアントファイバートランスポートサービスの検証」](#page-71-0)を参照してください。

p.73 の 「SAN [クライアントがファイバートランスポートを選択しない」](#page-72-0) を参照してください。

<span id="page-64-1"></span>p.74 の [「メディアサーバーのファイバートランスポートデバイスがオフライン」](#page-73-0) を参照して ください。

p.75 の [「ファイバートランスポートデバイスの検出なし」](#page-74-0) を参照してください。

## **SAN** クライアントのトラブルシューティングの **TechNote**

SAN クライアントとファイバートランスポートのトラブルシューティングについて詳しくは、 ベリタスのテクニカルサポートの Web サイトで、次の TechNote を参照してください。

<span id="page-64-2"></span><http://www.veritas.com/docs/TECH51454>

TechNoteの内容は、新しい情報に合わせて更新されます。TechNoteには、このマニュ アルよりも新しい情報が記載されている場合があります。

### ファイバートランスポートログの表示

FT プロセスで生成されるログメッセージを表示することによって、ファイバートランスポー トの動作および状態を監視できます。Veritas Unified Log (VxUL) ファイルでは、ログファ イルに標準化された名前とファイル形式が使用されます。オリジネータ ID によって、ログ メッセージを書き込むプロセスが識別されます。

表 [8-1](#page-65-1) に、FT の動作に関する情報を記録するプロセスに対応付けられた VxUL オリジ ネータ ID を示します。

| オリジネータ ID | │ID を使用する FT プロセス                                            |
|-----------|--------------------------------------------------------------|
| 199       | nbftsrvrとnbfdrv64。メディアサーバーのファイバートランスポートサー<br>ビス。             |
| 200       | nbft.clntクライアントのファイバートランスポートサービス。                            |
| 201       | FT Service Manager。 Enterprise Media Manager サービスで動作しま<br>す。 |

<span id="page-65-1"></span>表 **8-1** ファイバートランスポートのオリジネータ ID

VxUL のログファイルを表示および管理するには、NetBackup のログコマンドを使用す る必要があります。

p.66 の [「統合ログについて」](#page-65-0) を参照してください。

NetBackup マスターサーバーの[ログ (Logging)]プロパティと[クリーンアップ(Clean-up)] プロパティで収集する情報量と保持期間を設定します。

<span id="page-65-0"></span>ログとクリーンアップのプロパティを構成する方法については、『NetBackup 管理者ガイ ド Vol. 1』を参照してください。

<http://www.veritas.com/docs/DOC5332>

### 統合ログについて

統合ログとレガシーログは NetBackup で使われるデバッグログの2つの形式です。 NetBackup のすべてのプロセスは、これらのログの形式のいずれかを使います。サー バープロセスとクライアントプロセスは統合ログを使用します。

統合ログ機能は、ログファイル名およびメッセージを共通の形式で作成します。これらの ログファイルは、テキストエディタで簡単に表示することができません。統合ログファイル は、バイナリ形式のファイルで、一部の情報が関連するリソースファイルに含まれていま す。vxlogview コマンドを使用した場合だけ、ログの情報を正しく収集して表示すること ができます。

レガシーログとは違って、統合ログではログ用のサブディレクトリを作成する必要はありま せん。オリジネータ ID のログファイルはログの構成ファイルで指定した名前のサブディレ クトリに書き込まれます。 すべての統合ログは次のディレクトリのサブディレクトリに書き込 まれます。

Windows の *install\_path*¥NetBackup¥logs 場合

UNIX の場合 /usr/openv/logs

[NetBackup 管理コンソール (NetBackup Administration Console)]でログを管理でき ます。左ペインで、[NetBackupの管理(NetBackup Management)]>[ホストプロパティ (Host Properties)]>[マスターサーバー (Master Servers)]または[メディアサーバー (Media Servers)]を展開します。変更するサーバーをダブルクリックします。 ダイアログ ボックスの左ペインで、[ログ (Logging)]をクリックします。

また、次のコマンドの使用によって統合ログを管理できます。

vxlogcfg 統合ログ機能の構成設定を変更します。

vxlogmgr 統合ログをサポートする製品が生成するログファイルを管理します。

統合ログによって生成されたログを表示します。 vxlogview

p.68 の「vxloqview [を使用した統合ログの表示の例」](#page-67-0)を参照してください。

これらのコマンドは次のディレクトリに存在します。

Windows の *install\_path*¥NetBackup¥bin 場合

UNIX の場合 /usr/openv/netbackup/bin

これらのコマンドについて詳しくは『NetBackup [コマンドリファレンスガイド』を](http://www.veritas.com/docs/DOC5332)参照してく ださい。

レガシーログの詳細情報を参照できます。

#### vxlogview コマンドを使用した統合ログの表示について

vxlogview コマンドを使用すると、統合ログ機能で作成されたログを表示できます。これ らのログは次のディレクトリに保存されます。

UNIX /usr/openv/logs

Windows *install path*¥NetBackup¥logs

統合ログファイルは、レガシーログで書き込まれたファイルとは異なり、簡単にテキストエ ディタで表示することはできません。統合ログファイルは、バイナリ形式のファイルで、一 部の情報は関連するリソースファイルに含まれています。vxlogview コマンドを使用した 場合だけ、ログの情報を正しく収集して表示することができます。

NetBackup ログファイルと PBX ログファイルを表示するために vxlogview を使えます。

vxlogview コマンドを使って PBX のログを表示するには次のことを行います。

- 権限があるユーザーであることを確認します。UNIX と Linux の場合は、root 権限を 持たなければなりません。 Windows の場合は、管理者権限を持たなければなりませ  $h<sub>o</sub>$
- PBX プロダクトID を指定するには、vxlogview コマンドラインでパラメータとして -p 50936 を入力します。

<span id="page-67-0"></span>vxlogview はすべてのファイルを検索するため、低速の処理になる場合があります。特 定プロセスのファイルに検索を制限することによって結果をより速く表示する方法の例に ついては、次のトピックを参照してください。

### vxlogview を使用した統合ログの表示の例

次の例は、vxlogview コマンドを使って統合ログを表示する方法を示します。

| 項目                     | 例                                                                                           |
|------------------------|---------------------------------------------------------------------------------------------|
| ログメッセージの全属性<br>の表示     | vxloqview -p 51216 -d all                                                                   |
| ログメッセージの特定の<br>属性の表示   | NetBackup (51216)のログメッセージの日付、時間、メッセージの種類<br>およびメッセージテキストだけを表示します。                           |
|                        | vxloqview --prodid 51216 --display D, T, m, x                                               |
| 最新のログメッセージの<br>表示      | オリジネータ 116 (nbpem) によって 20 分以内に作成されたログメッ<br>セージを表示します。-o 116の代わりに、-o nbpemを指定するこ<br>ともできます。 |
|                        | # vxlogview -o 116 -t 00:20:00                                                              |
| 特定の期間からのログ<br>メッセージの表示 | 指定した期間内に nbpem で作成されたログメッセージを表示します。<br># vxlogview -o nbpem -b "05/03/15 06:51:48 AM"       |
|                        | $-e$ "05/03/15 06:52:48 AM"                                                                 |

表 **8-2** vxlogview コマンドの使用例

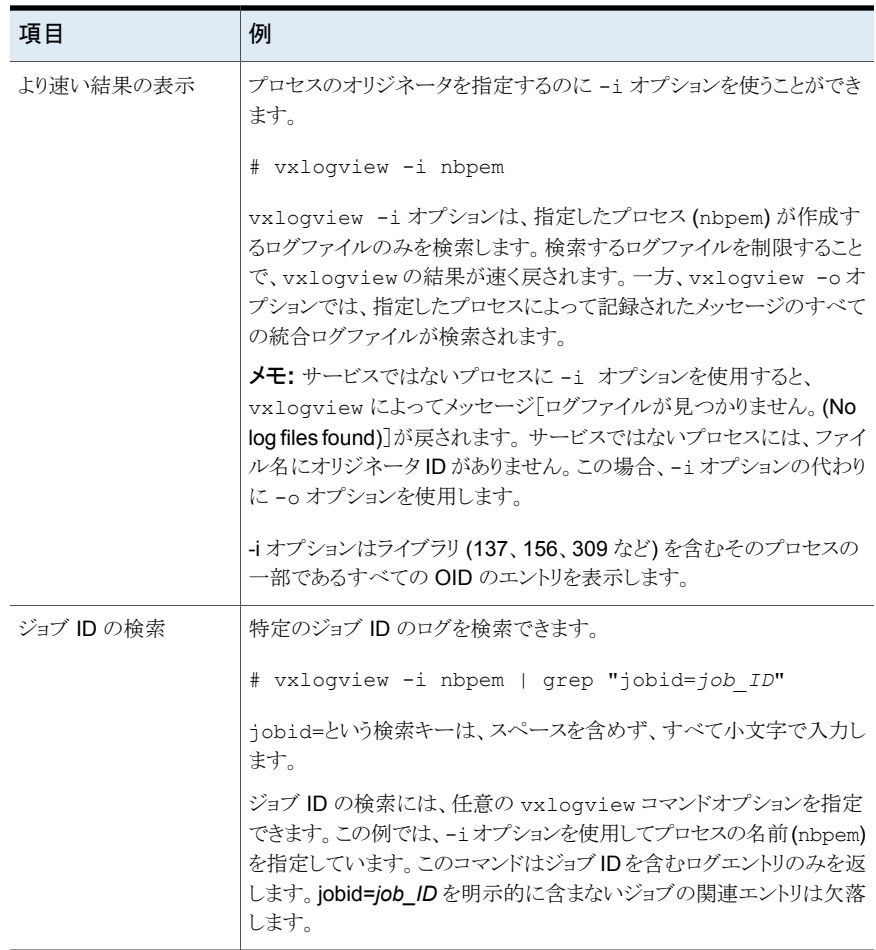

<span id="page-68-0"></span>vxlogview コマンドの詳細については、『NetBackup コマンドリファレンスガイド』を参照 してください。 ガイドは次の URL から入手できます。

<http://www.veritas.com/docs/DOC5332>

# ファイバートランスポートサービスの停止と開始

ファイバートランスポートサービスは、FT メディアサーバーおよび SAN クライアントの両 方で動作します。

メディアサーバーで動作する FT サービスは次のとおりです。

■ nbftsrvr サービスは、FT パイプのサーバー側を管理します。

第8章 SAN クライアントとファイバートランスポートのトラブルシューティング 170 バックアップはファイバートランスポートデバイスが使用可能であっても **LAN** にフェールオーバーする

■ nbfdrv64 サービスは、メディアサーバーのターゲットモードドライバを制御します。

nbfdrv64 サービスは、nbftsrvr サービスによって起動されます。1 つのサービスを停 止すると、もう一方のサービスも停止します。1 つのサービスが異常終了すると、もう一方 のサービスが停止します。

nbftclnt FT サービスは SAN クライアントで動作します。

これらのサービスは、NetBackup アクティビティモニターに表示されるのではなく、オペ レーティングシステムのプロセス表示に表示されます。

通常の操作では、サービスを起動したり停止したりする必要はありません。ベリタスのサ ポート担当者から、トラブルシューティングを行うためにサービスを停止して再起動するよ うに指示される場合があります。

p.55の[「ファイバートランスポートサービスの有効化または無効化」](#page-54-0)を参照してください。

また、UNIX の kill コマンドに -9 オプションを指定せずに実行して、サービスを停止す ることもできます。NetBackup の bp.kill\_all コマンドでも FT サービスは停止します が、この場合は NetBackup の他のサービスもすべて停止します。

警告**:** UNIX の kill -9 コマンドおよびオプションで nbfdrv64 プロセスを終了しないで ください。このコマンドを実行してもプロセスは正常終了しません。また、nbfdrv64プロセ スが停止すると、SAN クライアントは FT デバイスを検出できません。この場合、FT デバ イスが再び検出されるようにするには、nbfdrv64 の再起動後に、クライアントシステムの 再ブートが必要になる場合があります。

<span id="page-69-0"></span>NetBackup の bp.start\_all コマンドは、FT サービスを含むすべての NetBackup サービスを起動します。

## バックアップはファイバートランスポートデバイスが使用 可能であっても **LAN** にフェールオーバーする

NetBackup FT メディアサーバーに VLAN の複数のネットワークインターフェースが備 わっている場合、NetBackup のホスト名の順序が正しく設定されていないと、バックアッ プは LAN トランスポートにフェールオーバーすることがあります。

p.32 の [「ファイバーのトランスポートのメディアサーバーおよび](#page-31-0) VLAN について」 を参照 してください。

バックアップに関わるすべてのホストについて、[追加サーバー (Additional Servers)]リ ストを確認してください。このリストは[NetBackup 管理コンソール (NetBackup Administration Console)]ホストのプロパティの[サーバー (Servers)]ページに表示され ます。FT サーバーのプライマリホスト名は、FT メディアサーバーホストの他のインター

フェース名の前に表示されていること検証してください。表示されていない場合は、誤っ たホスト名の順序を次の表に示すように修正してください。

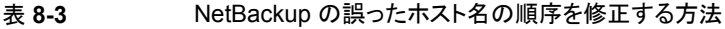

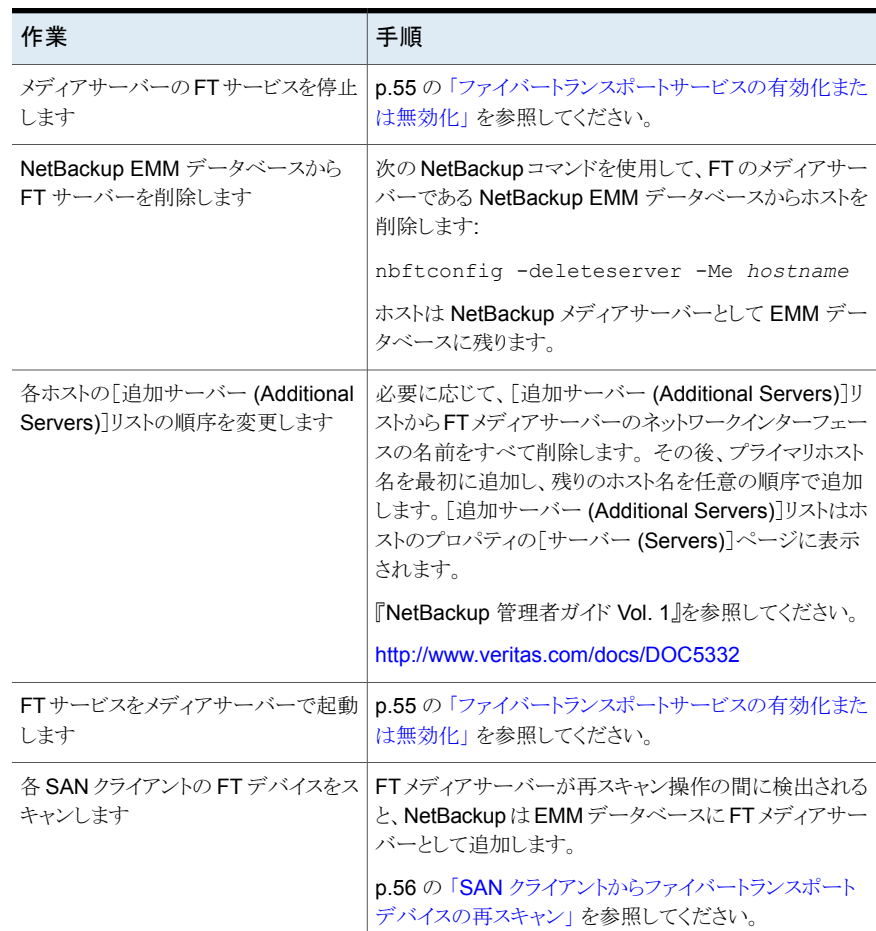

### <span id="page-70-0"></span>**Veritas**モジュールのロード時のカーネルの警告メッセー ジ

Linux オペレーティングシステムでは、Veritas モジュールがカーネルにロードされるとき に、以下に類似した警告メッセージがコンソールまたはシステムログで表示される可能性 があります。

kernel: q12300 stub: module license 'Proprietary. Send bug reports to support@veritas.com' taints kernel. kernel: ql2300\_stub: Version: *XXn* kernel: ql2300\_stub: \$Revision: *n*.*nn*

<span id="page-71-1"></span>メッセージは、Veritas モジュールが専用である場合に表示されます。これらのメッセージ は無視してください。

# **SAN** クライアントのサービスが起動しない

nbftclnt サービスはクライアントで動作する SAN クライアントサービスです。nbftclnt サービスが UNIX または Linux システムで起動しない場合には、1 つの原因として NetBackup 構成ファイルが考えられます。ファイルのパス名は次のとおりです。

/usr/openv/netbackup/bp.conf

クライアントのホスト名が SERVER と表示されている場合には、nbftclnt サービスは起動 しません。クライアントに SERVER エントリが存在する場合は、エントリを削除してからクラ イアントサービスを開始します。

<span id="page-71-0"></span>クライアントのホスト名は CLIENT\_NAME とのみ表示されます。

### **SAN** クライアントファイバートランスポートサービスの検 証

SAN クライアントのファイバートランスポートサービス (nbftclnt) では、サービスの起動お よびデバイスの検出時に、クライアントシステムのカーネルおよびドライバのスタックが検 証されます。検証によって、カーネルおよびドライバが、サポートされているレベルである ことが確認されます。

検証が成功した場合は、SAN クライアントで FT パイプの転送がサポートされています。 このため、FTパイプの転送が行われます。検証が失敗すれば、FTパイプの転送は行わ れません。

検証の失敗を管理するために、次が行われます。

- SAN クライアントのファイバートランスポートサービスによって、サービスのログファイ ルに check driver メッセージが書き込まれます。
- NetBackup によって、クライアントの SAN ゾーンに存在するすべての FT ターゲット デバイスの状態がオフラインに設定されます。検証にパスしたゾーン内の他のクライ アントの FT デバイスはオンラインのままです。

クライアントから FT デバイスの状態を確認するには、NetBackup 管理コンソールから[メ ディアおよびデバイスの管理 (Media and Device Management)]>[デバイス (Devices)] >[SAN クライアント (SAN Clients)]を選択します。
nbftclnt ログファイルの check driver メッセージは、次のように表示されます。

VerifyCheckConditions:failed on <*OS Device Name*> - check driver VerifyCheckConditions:failed on <*OS Device Name*>; <*System Error Message*>

メッセージの変数は次のとおりです。

- *OS Device Name* は、SAN クライアントが OS のデバイスドライバを開くために使用 するデバイス名を示します。
- *System Error Message* は、要求に関連する失敗についての OS 依存のシステムエ ラーメッセージを示します。

p.65 の [「ファイバートランスポートログの表示」](#page-64-0) を参照してください。

検証が失敗した場合は、正しいバージョンのオペレーティングシステム、オペレーティン グシステムのパッチまたはドライバをインストールします。

サポートされるカーネルおよびドライバのレベルについては、『NetBackup リリースノート』 を参照してください。

# **SAN** クライアントがファイバートランスポートを選択しな い

次のいずれかに該当する場合、SAN クライアントはバックアップまたはリストア操作中に ファイバートランスポートを選択できないことがあります。

- FTメディアサーバーのホストのオペレーティングシステムで使用する domainname コ マンドが完全修飾ドメイン名を戻し、NetBackup が短縮名を使用するように構成され ている。
- FTメディアサーバーのホストのオペレーティングシステムで使用する domainname コ マンドが、DNS、NIS またはネットワークの問題が原因で失敗し、NetBackup が完全 修飾ドメイン名を使用するように構成されている。

この場合、バックアップまたはリストアは失敗するか、SAN ではなく LAN を介して実行さ れることがあります。

この問題を回避するには、EMM データベースに FT メディアサーバーのエイリアスを追 加します。

コマンドの構文は次のとおりです。

■ 短縮名のエイリアスを追加する場合

nbemmcmd -machinealias -addalias -alias *shortservername* -machinename *servername.fully.qualified* -machinetype media ■ 完全修飾ドメイン名のエイリアスを追加する場合

nbemmcmd -machinealias -addalias -alias *servername.fully.qualified* -machinename *shortservername* -machinetype media

# メディアサーバーのファイバートランスポートデバイスが オフライン

メディアサーバーの FT デバイスがオフラインであることが NetBackup に表示される場 合は、選択した SAN クライアントがメディアサーバーのターゲットモードドライバを検出で きません。FTデバイスの状態は、NetBackup 管理コンソールから「メディアおよびデバ イスの管理 (Media and Device Management)]>[デバイス (Devices)]>[SAN クライア ント (SAN Clients)]を選択すると表示されます。FTデバイスは、メディアサーバーの HBA のターゲットモードドライバを表します。

FT デバイスは、次の場合にオフラインになることがあります。

- メディアサーバーの nbfdrv64 サービスが停止している。nbfdrv64 サービスはター ゲットモードドライバを管理します。このサービスが停止している場合には FT デバイ スを利用できません。
- SAN クライアントと SAN スイッチ間の物理的な接続が失敗するか、または変更され た。
- SAN のゾーンの変更によって、メディアサーバーまたは SAN クライアントのいずれ かがゾーンから削除された。
- SAN クライアントが FT サービスの検証に失敗した。 p.72 の 「SAN [クライアントファイバートランスポートサービスの検証」](#page-71-0)を参照してくだ さい。

あるクライアントに対するすべてのメディアサーバーの FT デバイスがオフラインになって いる場合は、次の順序でトラブルシューティングを実行します。

- SAN クライアントの FT サービスの検証にパスしたことを確認します。
- SAN クライアントから SAN スイッチへの物理的な接続が正しいことを確認します。
- SAN ゾーンが正しいことを確認します。
- nbfdrv64 サービスが各メディアサーバーで有効になっていることを確認します。

nbfdrv64 サービスが停止しているかどうかを判断するには、オペレーティングシステム のプロセス状態コマンドを使ってメディアサーバーのプロセスを調べます。nbftsrvr と nbfdrv64 は両方とも有効になっている必要があります。

p.69 の [「ファイバートランスポートサービスの停止と開始」](#page-68-0) を参照してください。

第8章 SAN クライアントとファイバートランスポートのトラブルシューティング | 75 ファイバートランスポートデバイスの検出なし

サービスが起動しない場合は、サービスのログファイルを調べて、サービスが起動しない 原因を特定します。

p.65 の [「ファイバートランスポートログの表示」](#page-64-0) を参照してください。

# ファイバートランスポートデバイスの検出なし

FT デバイスが検出されないことを示すメッセージが SAN クライアントの NetBackup ログ に表示された場合は、SANクライアントにパススルードライバが構成されていない可能性 があります。

パススルードライバを構成する方法については、次の URL で利用できる『NetBackup デバイス構成ガイド』を参照してください。

<http://www.veritas.com/docs/DOC5332>

#### 記号

ファイアウォール SAN クライアントの設定について [41](#page-40-0) ファイバートランスポート (FT) ホストプロパティ [48](#page-47-0) 統合ログ [66](#page-65-0) 場所 [66](#page-65-1) [ファイバートランスポート (Fibre Transport)]ホストプロパ ティの[マスターサーバー構成のデフォルトを使用(Use defaults from the Master Server Configuration)]プ ロパティ [50](#page-49-0) [ファイバートランスポート (Fibre Transport)]ホストプロパ ティの[使用しない (Never)]プロパティ [51](#page-50-0) [ファイバートランスポート (Fibre Transport)]ホストプロパ ティの[優先 (Preferred)]プロパティ [51](#page-50-1) [ファイバートランスポート (Fibre Transport)]ホストプロパ ティの[失敗 (Fail)]プロパティ [51](#page-50-2) [ファイバートランスポート (Fibre Transport)]ホストプロパ ティの[常時 (Always)]プロパティ [51](#page-50-3) [ファイバートランスポート (Fibre Transport)]ホストプロパ ティの[最大並列 FT 接続 (Maximum concurrent FT

# **F**

FlashBackup リストア ファイバートランスポート [16](#page-15-0) FT メディアサーバー 無効化 [62](#page-61-0) FT メディアサーバーの削除 [62](#page-61-0) FT メディアサーバーの無効化 [62](#page-61-0)

connections)]プロパティ [50](#page-49-1)

### **H**

Hyper-V (Hyper-V) [16](#page-15-1)

### **N**

nbhba ドライバ 削除 [62](#page-61-0)

# **S**

SAN クライアント 概要 [9](#page-8-0) しようじょうきょうのぷろぱてぃのこうせい [53](#page-52-0) じょぶのしょうさいのひょうじ [57](#page-56-0) SAN クライアント使用設定 (SAN Client Usage Preferences) 失敗 (Fail) [54](#page-53-0) 常時 (Always) [54](#page-53-1) 使用しない (Never) [54](#page-53-2) マスターサーバー構成のデフォルトを使用 (Use defaults from the Master Server Configuration) [54](#page-53-3) 優先 (Preferred) [54](#page-53-4) SAN クライアント使用設定 (SAN Client Usage Preferences)]の[失敗 (Fail)]プロパティ [54](#page-53-0) [SAN クライアント使用設定 (SAN Client Usage Preferences)]の[常時 (Always)]プロパティ [54](#page-53-1) [SAN クライアント使用設定 (SAN Client Usage Preferences)]の[使用しない (Never)]プロパティ [54](#page-53-2) [SAN クライアント使用設定 (SAN Client Usage Preferences)]の[優先 (Preferred)]プロパティ [54](#page-53-4)

# **V**

vxlogview コマンド [67](#page-66-0) ジョブ ID オプション [69](#page-68-1)

#### **W**

Windows Hyper-V [16](#page-15-1)

#### あ

オリジネータ ID [65](#page-64-1)

### か

クラスタ クラスタ内の SAN クライアント [15](#page-14-0) クラスタ内の SAN クライアントの構成 [44](#page-43-0)

# さ

削除 FT メディアサーバー [62](#page-61-0) 操作上の注意事項 [12](#page-11-0)

## た

ターゲットモードドライバ 削除 [62](#page-61-0) 統合ログ ファイルの形式 [67](#page-66-1) 統合ログのジョブ ID 検索 [69](#page-68-1) 動作 SAN くらいあんとろぐのひょうじ [65](#page-64-2)

## は

配備の計画 11〜[12](#page-10-0) ファイバートランスポート (Fibre Transport) じょぶのしょうさいのひょうじ [57](#page-56-0) とらふぃっくじょうほうのひょうじ [57](#page-56-1) ファイバートランスポートメディアサーバーについて [9](#page-8-1) リストア [16](#page-15-0) ログの表示 [65](#page-64-3) ふぁいばーとらんすぽーとろぐのひょうじ [65](#page-64-2) ファイバートランスポートを介したリストア [16](#page-15-0)

## ま

[マスターサーバー構成のデフォルトを使用(Use defaults from the Master Server Configuration)]プロパティ [54](#page-53-3)

# ら

ログ オリジネータ ID [65](#page-64-1) ログの表示 [65](#page-64-2)